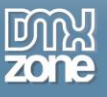

# <span id="page-0-0"></span>**Table of contents**

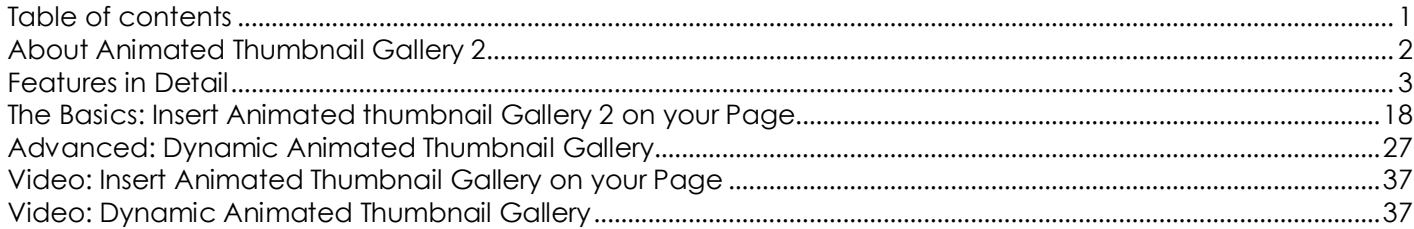

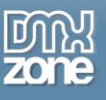

## <span id="page-1-0"></span>**About Animated Thumbnail Gallery 2**

Create an amazing thumbnail wall from your images, photos and portfolio or decorate the existing thumbnails on your pages with the [Animated Thumbnail Gallery.](http://www.dmxzone.com/go/22961/animated-thumbnail-gallery-2/) Add great looking borders, shadows and predefined styles - all Live in Dreamweaver! When clicked on a thumbnail, it explodes with amazing animation effects to full size image shown in the build-in Lightbox. When used as wall the thumbnails float automatically in all available space - so the gallery always looks great!

It also has great [HTML5 Data Bindings](http://www.dmxzone.com/go/21863/html5-data-bindings) integration so you can create galleries from local or public feeds as well as from dynamic sources, usin[g DMXzone Database Connector PHP](http://www.dmxzone.com/go/22072/dmxzone-database-connector-php)[/ASP.](http://www.dmxzone.com/go/22084/dmxzone-database-connector-asp)

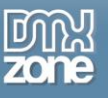

## <span id="page-2-0"></span>**Features in Detail**

 **Great integration with HTML5 Data Bindings** - Supply the images for the Animated Thumbnail Gallery 2 from [HTML5 Data Bindings](http://www.dmxzone.com/go/21863/html5-data-bindings) local file or public feed. Choose from the many feed such as: Flickr, Picasa and other.

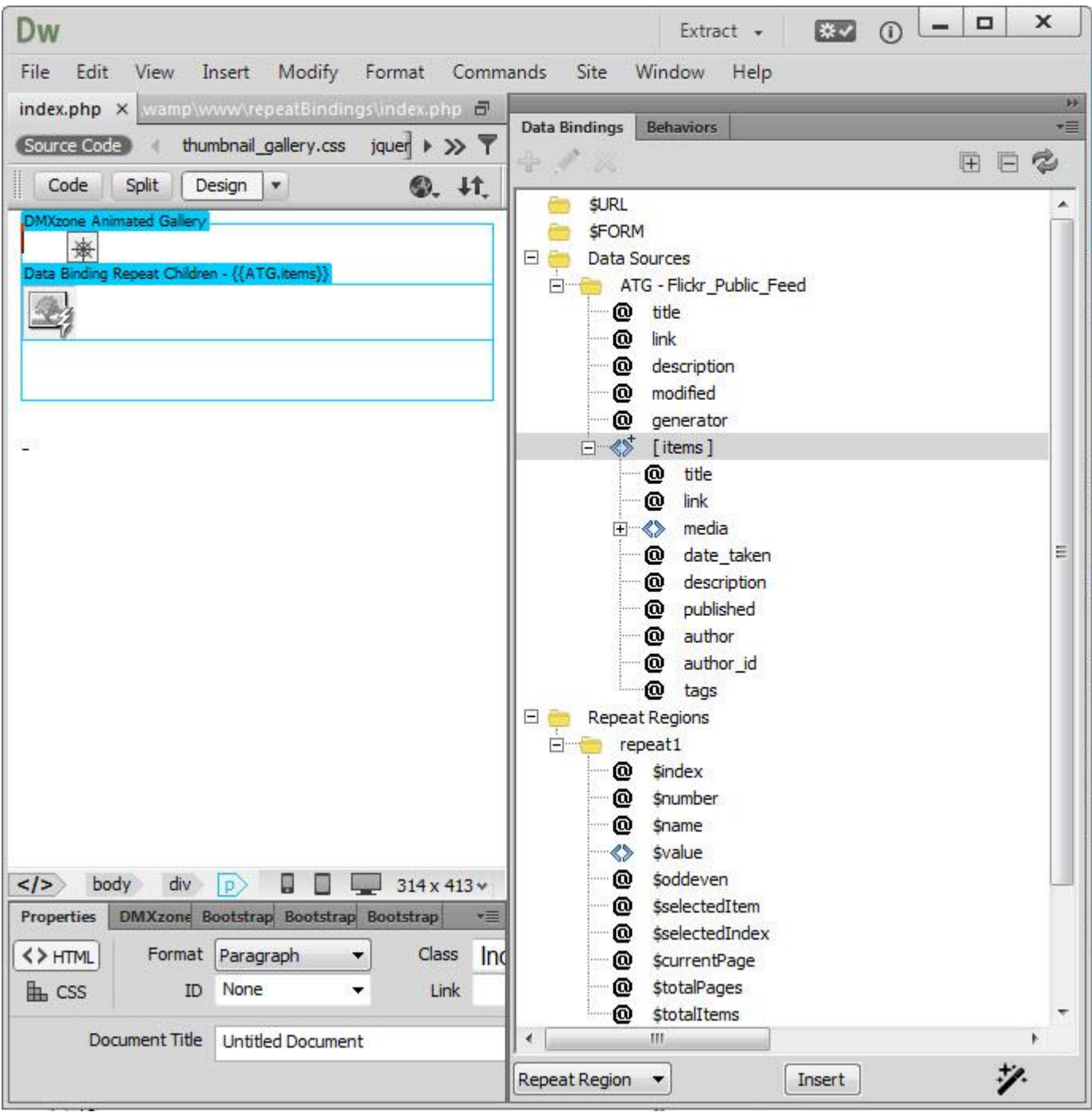

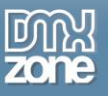

**Animated thumbnail Gallery 2 directly from dynamic sources** - Use **HTML5 Data Bindings and** [DMXzone Database Connector PHP](http://www.dmxzone.com/go/22072/dmxzone-database-connector-php)[/ASP](http://www.dmxzone.com/go/22084/dmxzone-database-connector-asp) to connect to your images.

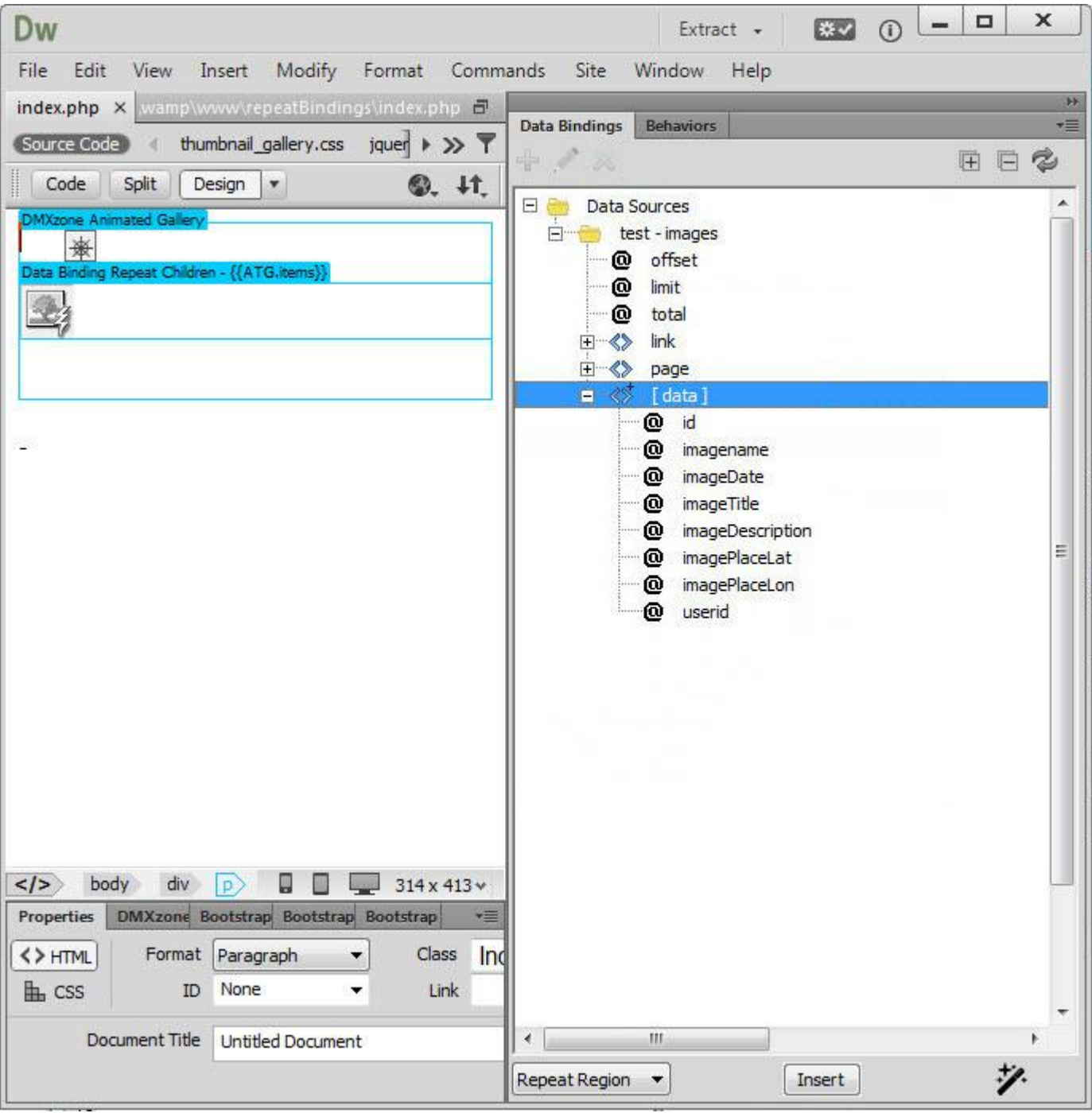

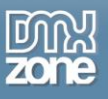

**6 stylish CSS based designs included to choose from** - Select one of the various styles to fit your web site perfectly.

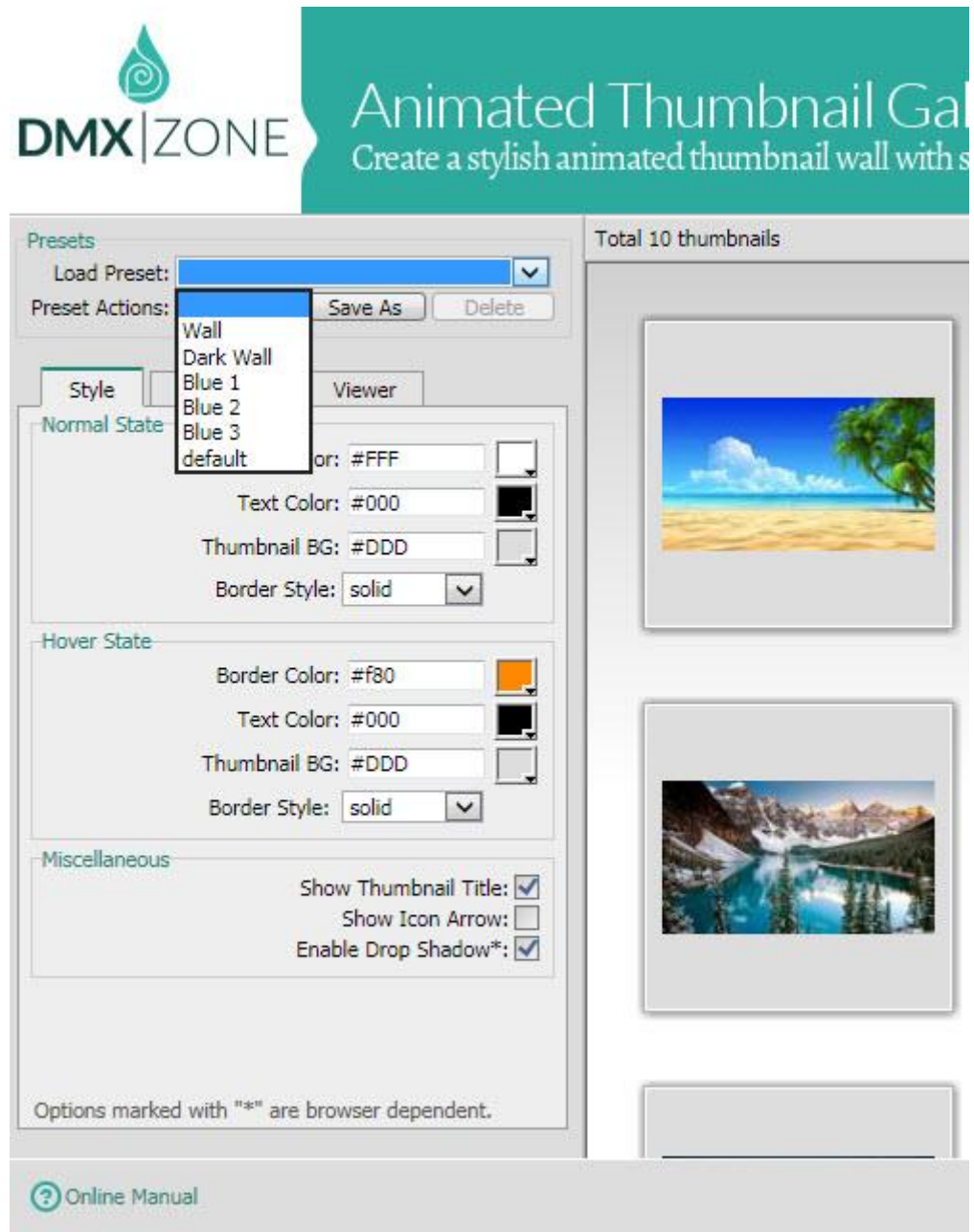

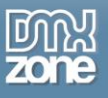

**Design and save custom presets** - You can also design your own styles and save them for future use as presets.

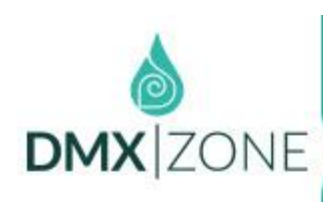

# **DMX** ZONE Animated Thumbnail Gallery 2

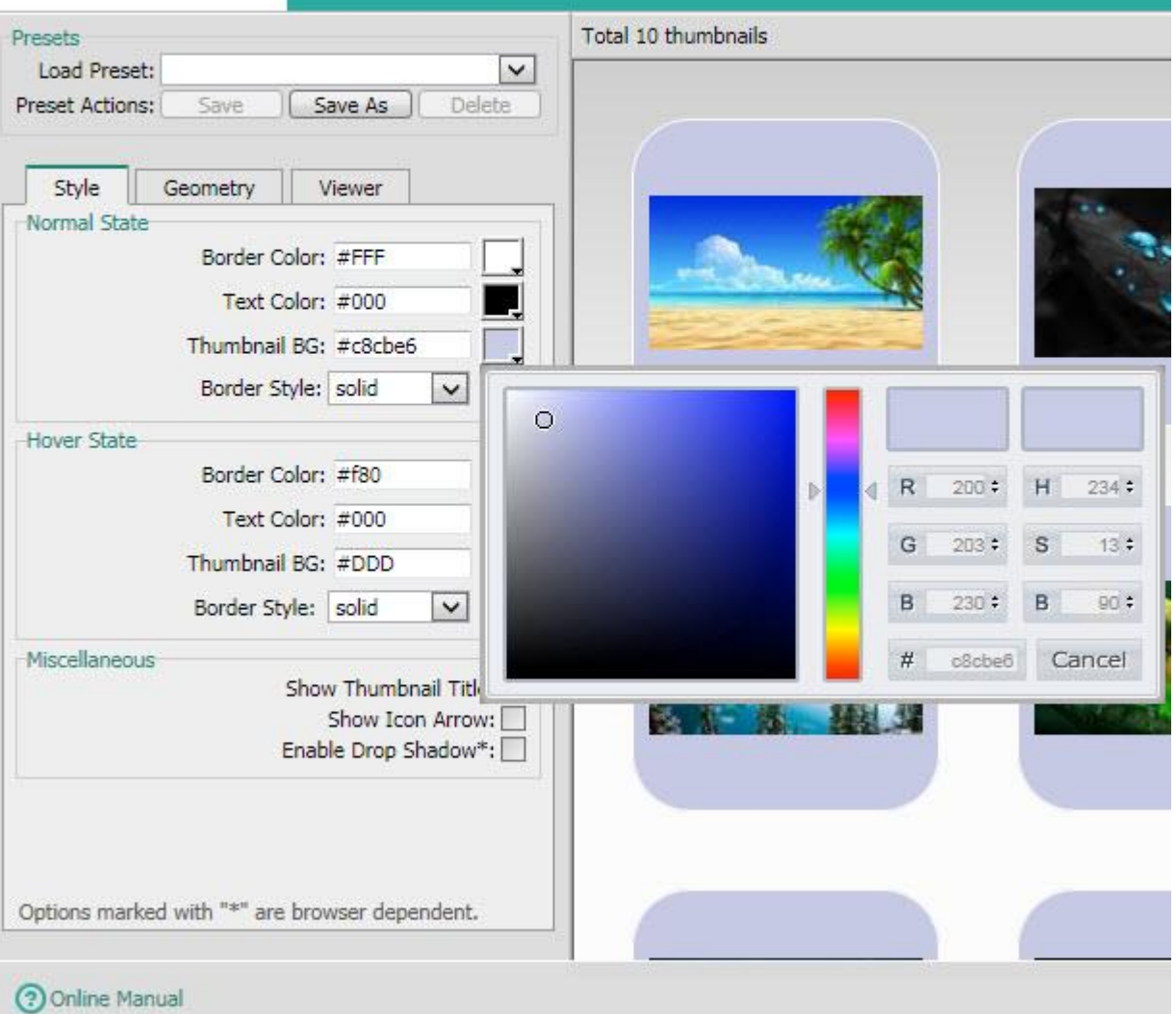

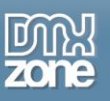

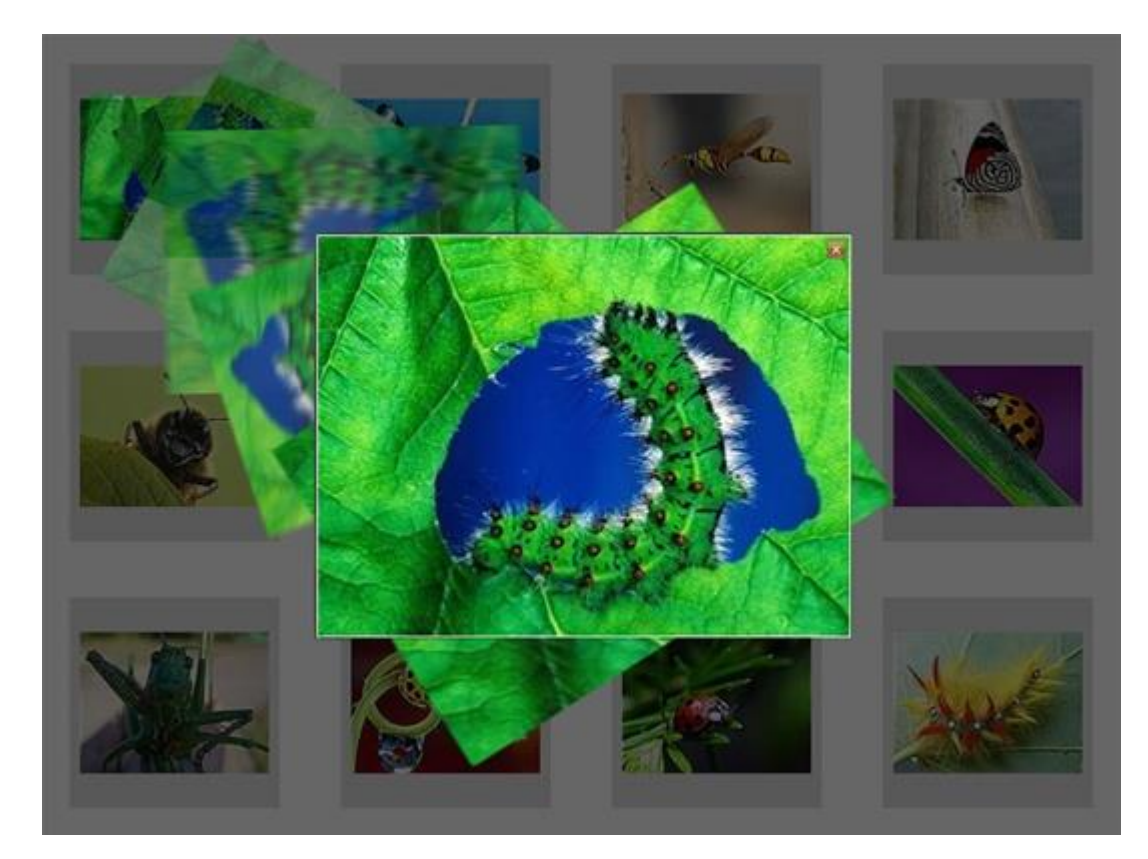

**10 stunning lightbox effects included** - your thumbnail can zoom out to the build-in Lightbox viewer with amazing transition effects.

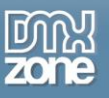

**Animated display of images, title and description** - Adjust the appearance by overlay, show/hide transition and miscellaneous. The bigger images explode from the thumbnails with many cool effects – all pure CSS and JavaScript based!

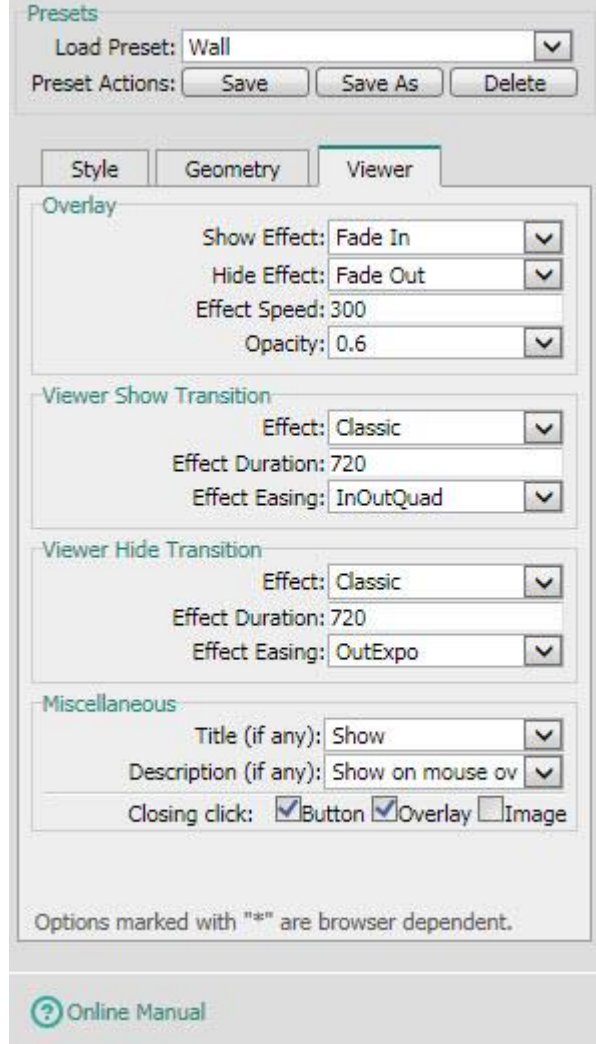

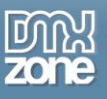

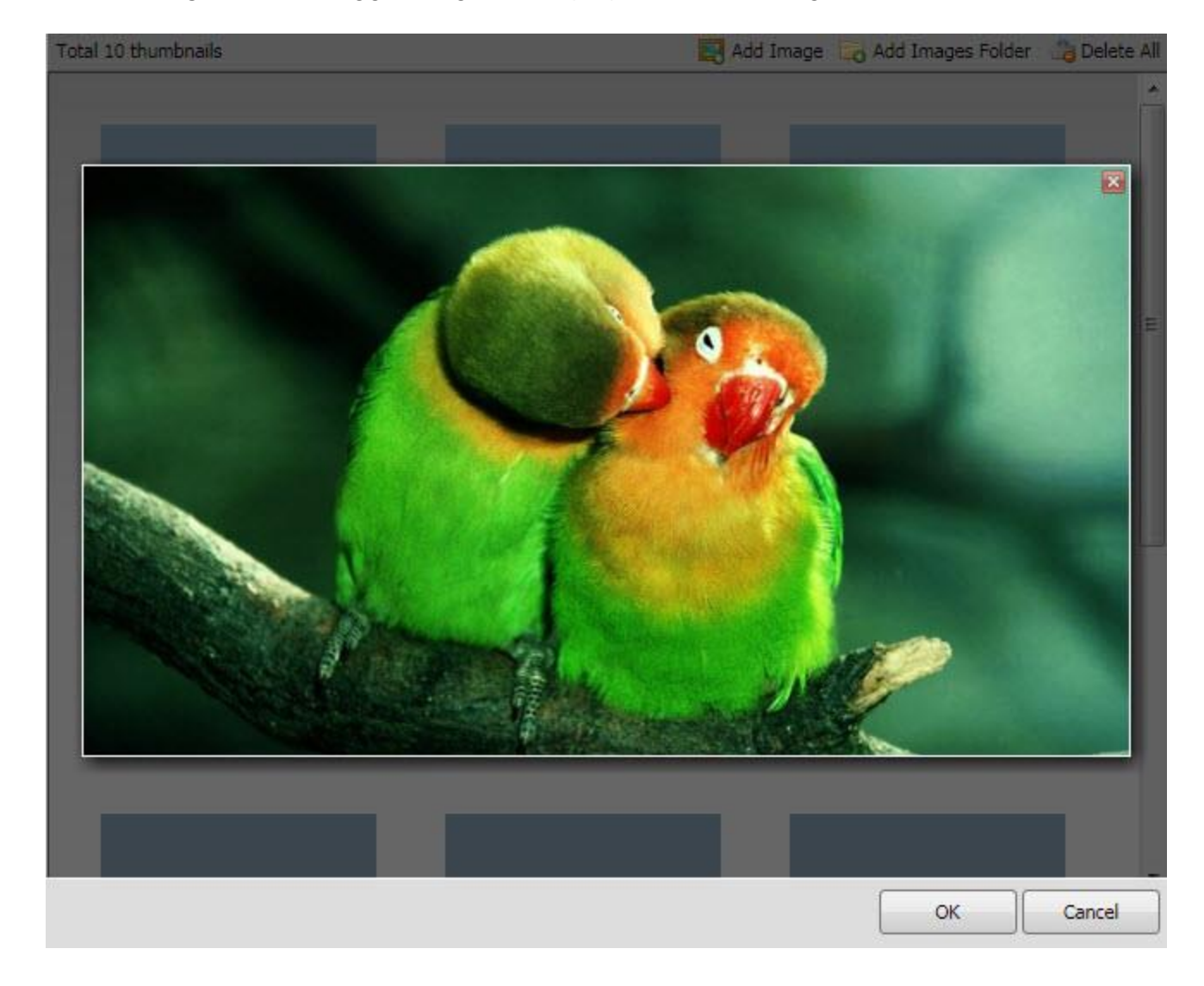

**Build-in lightbox** – The bigger images are displayed in a build-in Lightbox.

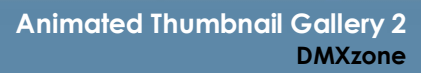

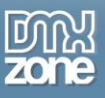

 **Fully customizable thumbnails with Live preview in Dreamweaver** – Adjust the layout of the thumbnails by width, height, border width, padding, offset and title y offset.

×

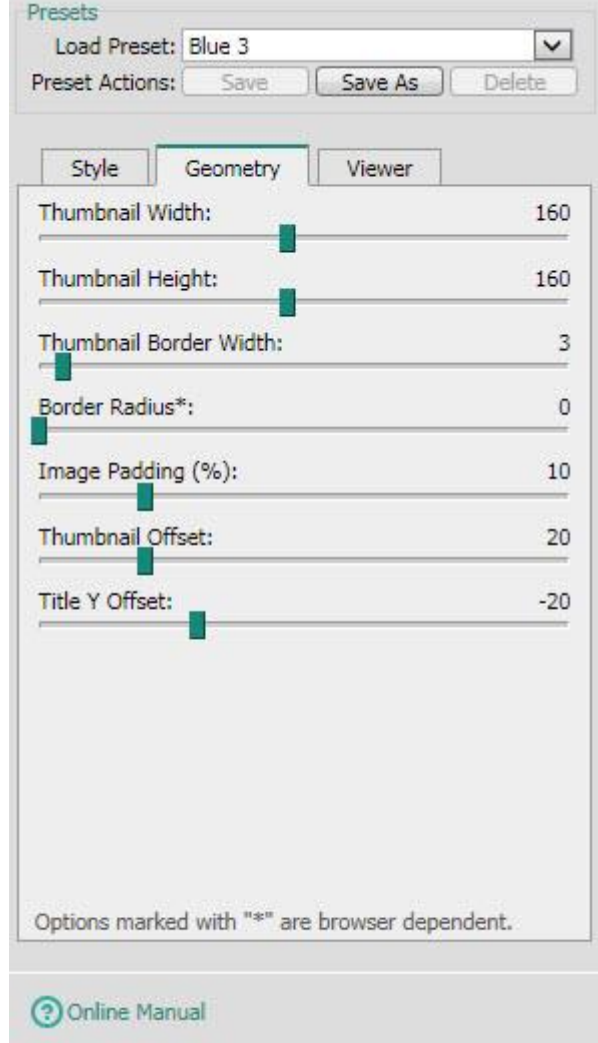

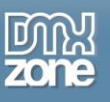

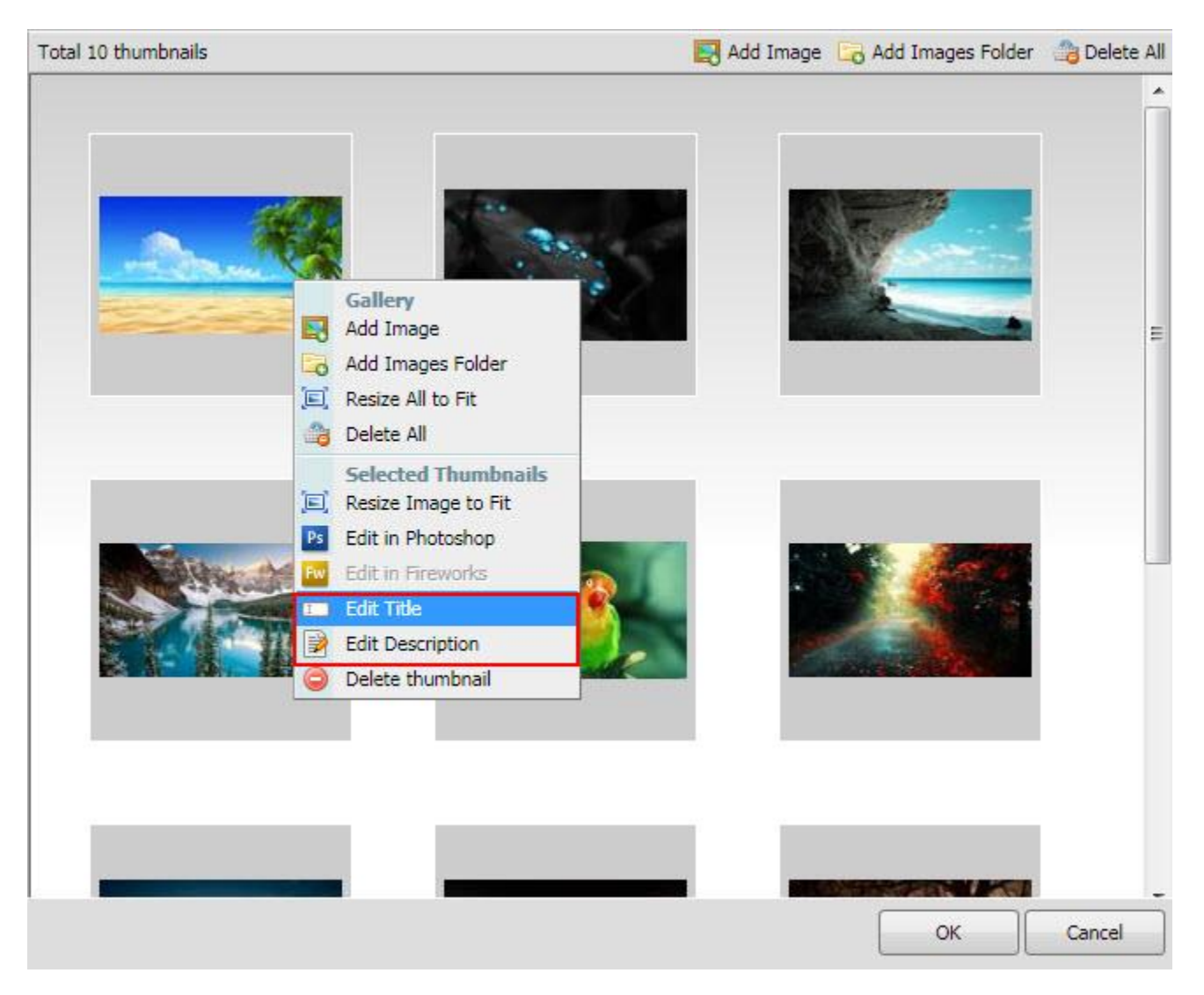

**Add titles and description to your gallery** - You can add (by clicking the right mouse button to bring the context menu) plain text, as well as CSS and HTML code.

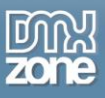

 **Edit your thumbnails in Photoshop and Fireworks** – Open your thumbnails directly in Photoshop or Fireworks and edit them live. They are automatically saved in your thumbs directory on your site.

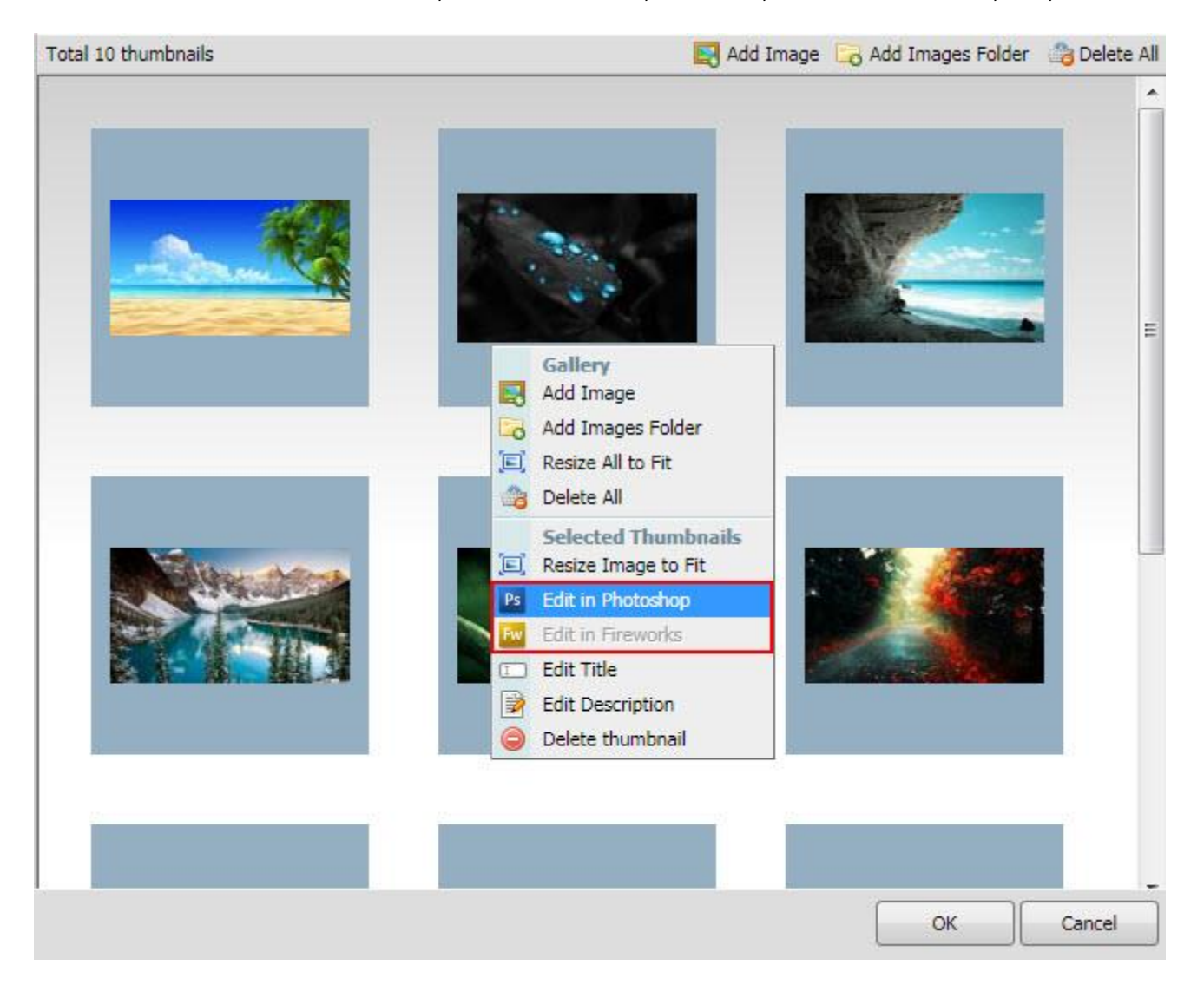

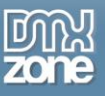

**Great Live Editor in Dreamweaver** - You can manipulate the gallery (add images, change appearance) live in Dreamweaver.

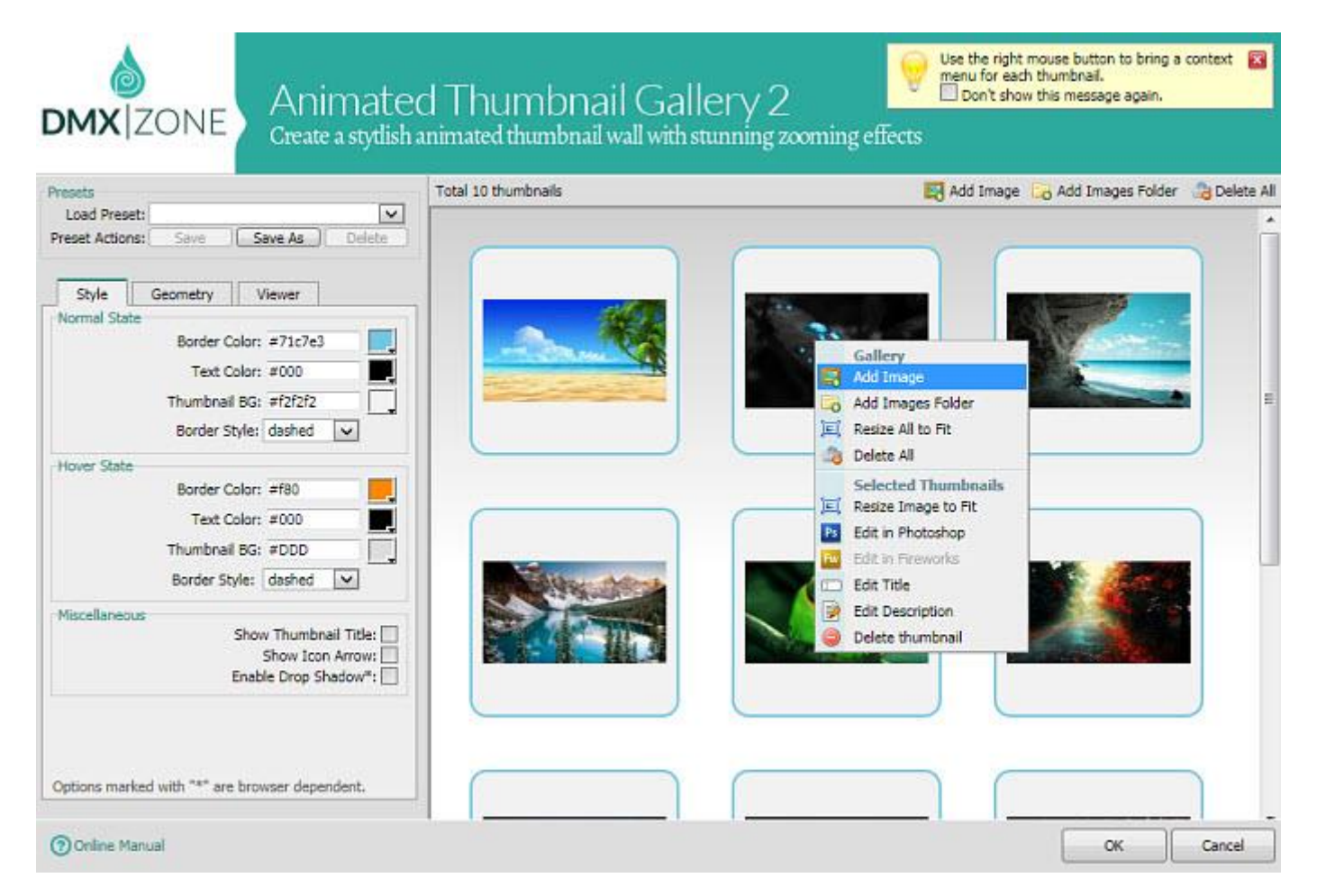

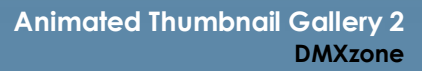

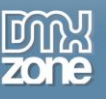

**• DMXzone Resizer included** - Integrated Resizer, so that you don't need to use any additional programs to fit the images to the Animated Thumbnail Gallery.

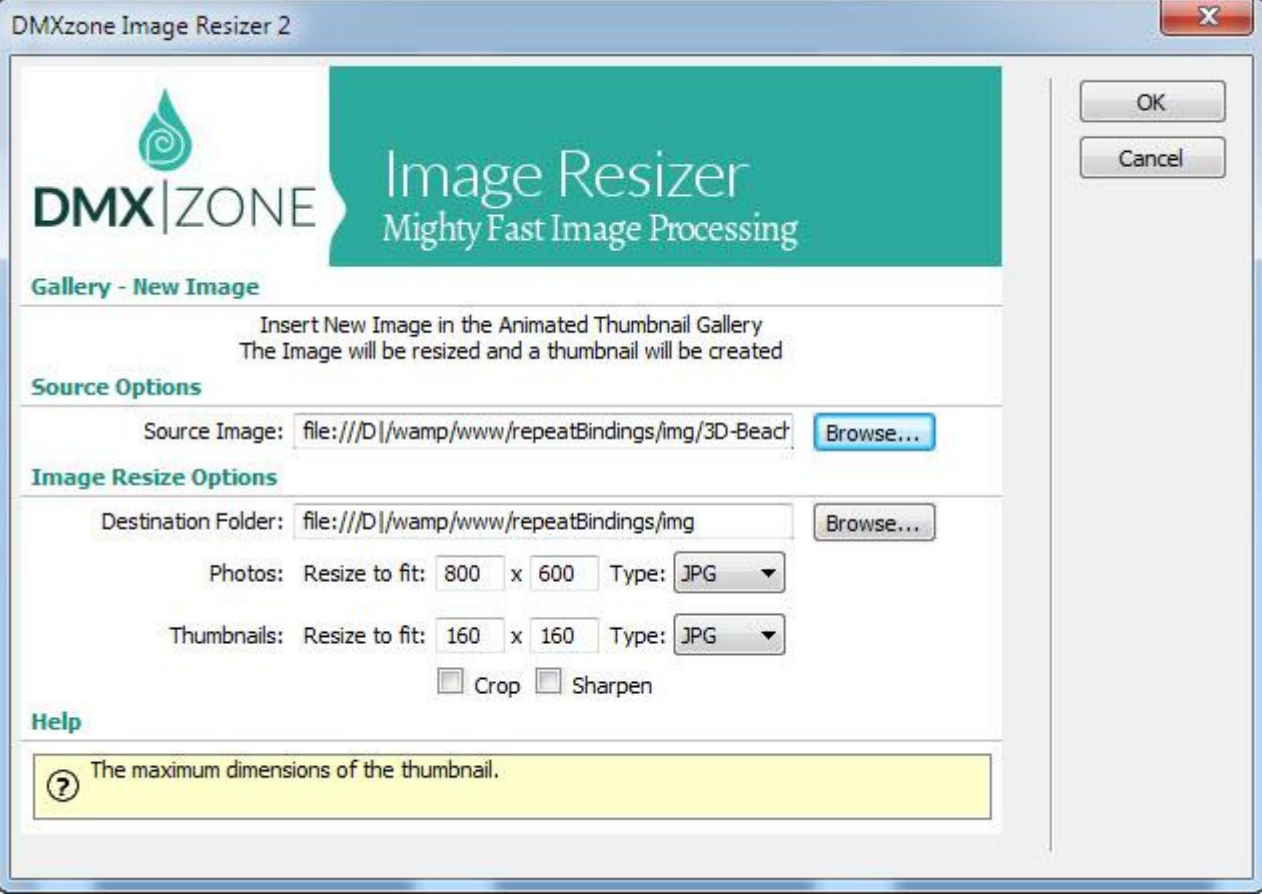

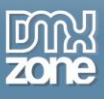

 **Fully controllable by behaviors** - You want to add/remove/show thumbnail and close the viewer - it can be easily done with the Control Animated Thumbnail Gallery behavior.

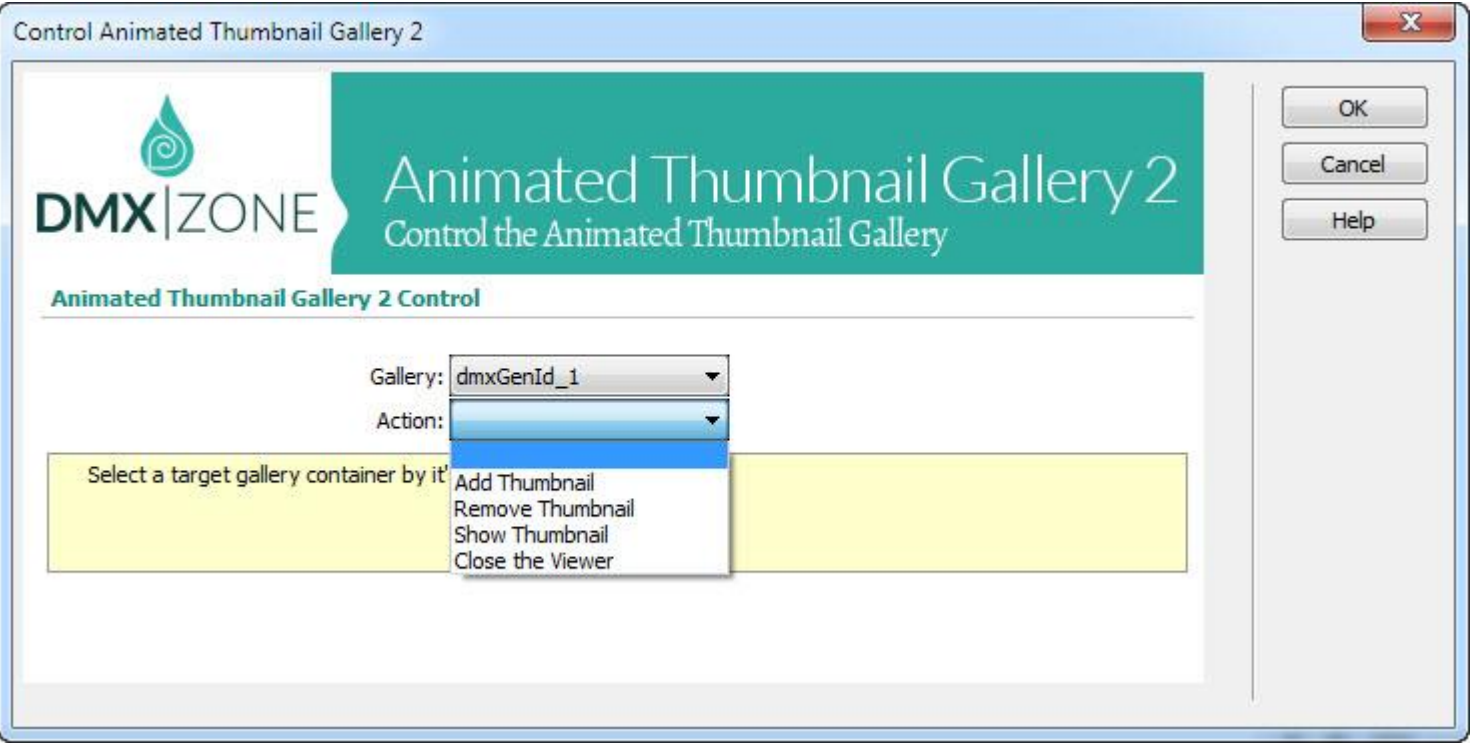

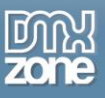

 **Full support for the DMXzone Behavior Connector** - You can easily bind Animated Thumbnail Gallery 2 with other DMXzone extension.

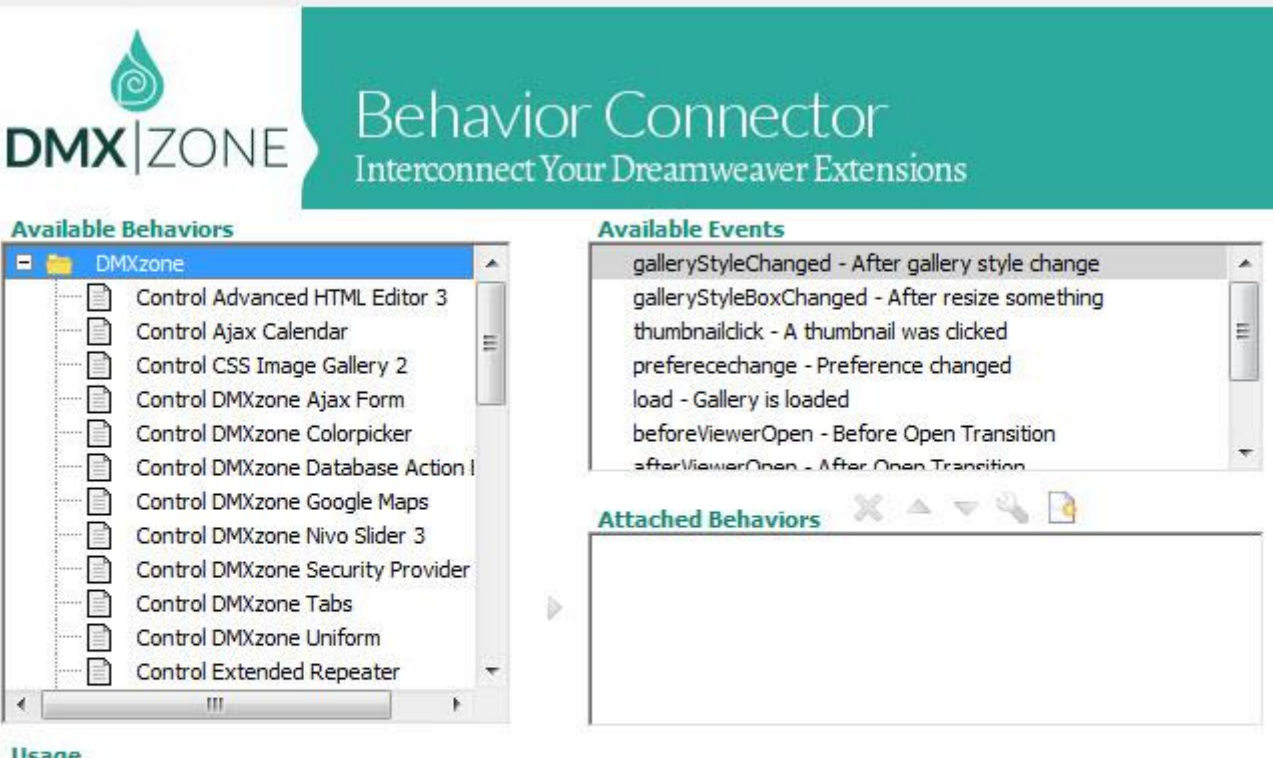

#### **Usage**

. Select one of the "Available Events" that this extension can trigger.

• To add a behavior, select it from the list of "Available Behaviors" and dick the  $\triangleright$  icon.

. To add a custom javascript code use the button.

. To modify an existing behavior, select it from the list of "Attached Behaviors" and use the substitution.

• If you use the < The arrow buttons to change the order of "Attached Behaviors", keep in mind that thay will be applied in the same order at the browser.

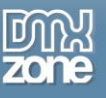

## *Before you begin*

Make sure to setup your site in Dreamweaver first before creating a page. If you don't know how to do that please [read this.](http://www.adobe.com/devnet/dreamweaver/articles/first_website_pt1.html)

### *Installing the extension*

Read the tutorial at<http://www.dmxzone.com/go/4671/how-to-install-extensions-from-dmxzone/>

Login, download the product, and look up your serial at<http://www.dmxzone.com/user/products>

Get the latest DMXzone Extension Manager at <http://www.dmxzone.com/go/22670/dmxzone-extension-manager-for-dreamweaver>

Open DMXzone Extension Manager and go to your Purchased products tab and click install. If you have a subscription, the extension is to be found and installed in the Explore tab.

Get the latest extension manager from Adobe at [http://www.adobe.com/exchange/em\\_download/](http://www.adobe.com/exchange/em_download/)

Open the .zxp file if you're using Dreamweaver CC or the .mxp file for Dreamweaver CS+ with Adobe Extension manager and install the extension.

#### **If you experience any problems contact our Live Support!**

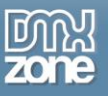

## <span id="page-17-0"></span>**The Basics: Insert Animated thumbnail Gallery 2 on your Page**

In this tutorial we will show you how to insert **Animated Thumbnail Gallery** on your page. \*You can also check out the **[video](http://www.dmxzone.com/go/22963/insert-animated-thumbnail-gallery-on-your-page/)**.

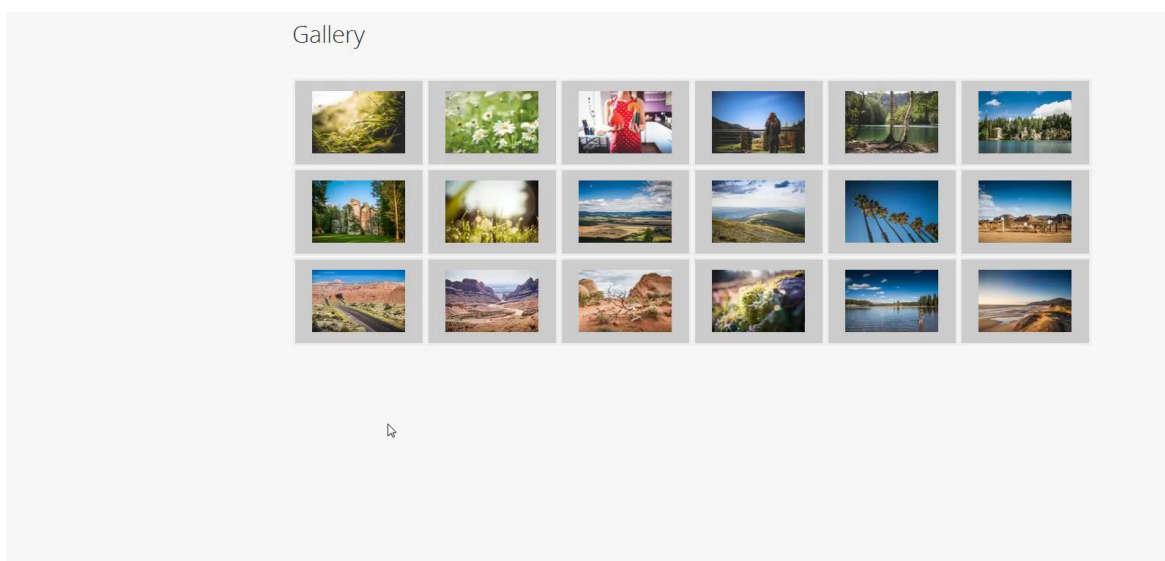

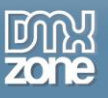

## *How to do it*

1. We created a really basic page layout. Our page contains a responsive Bootstrap 3 container. Inside the container we want to place the Animated Thumbnail Gallery. Click inside the **container (1)** and from the **insert panel (2)** select **Animated Thumbnail Gallery (3)**.

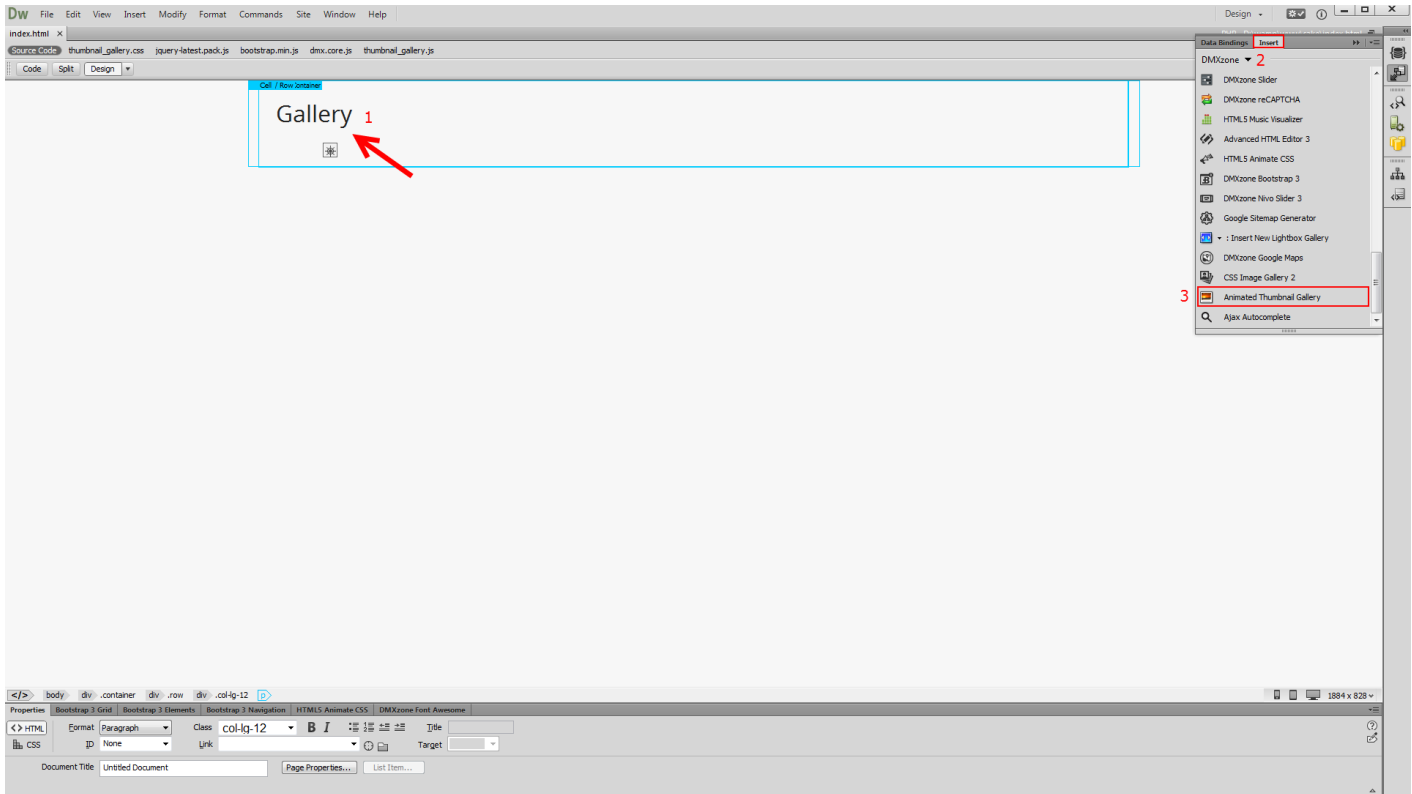

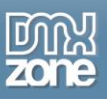

2. For this tutorial we are going to use a static image source. That means that we will select the images manually from some location, on our hard drive. You can choose whether to use the DMXzone Image Resizer 2 when importing the images into the gallery. If you already resized your images with some image-editing software, like Photoshop you can turn this option off. You can import a single image or a folder of images. We'll add **a folder of images.**

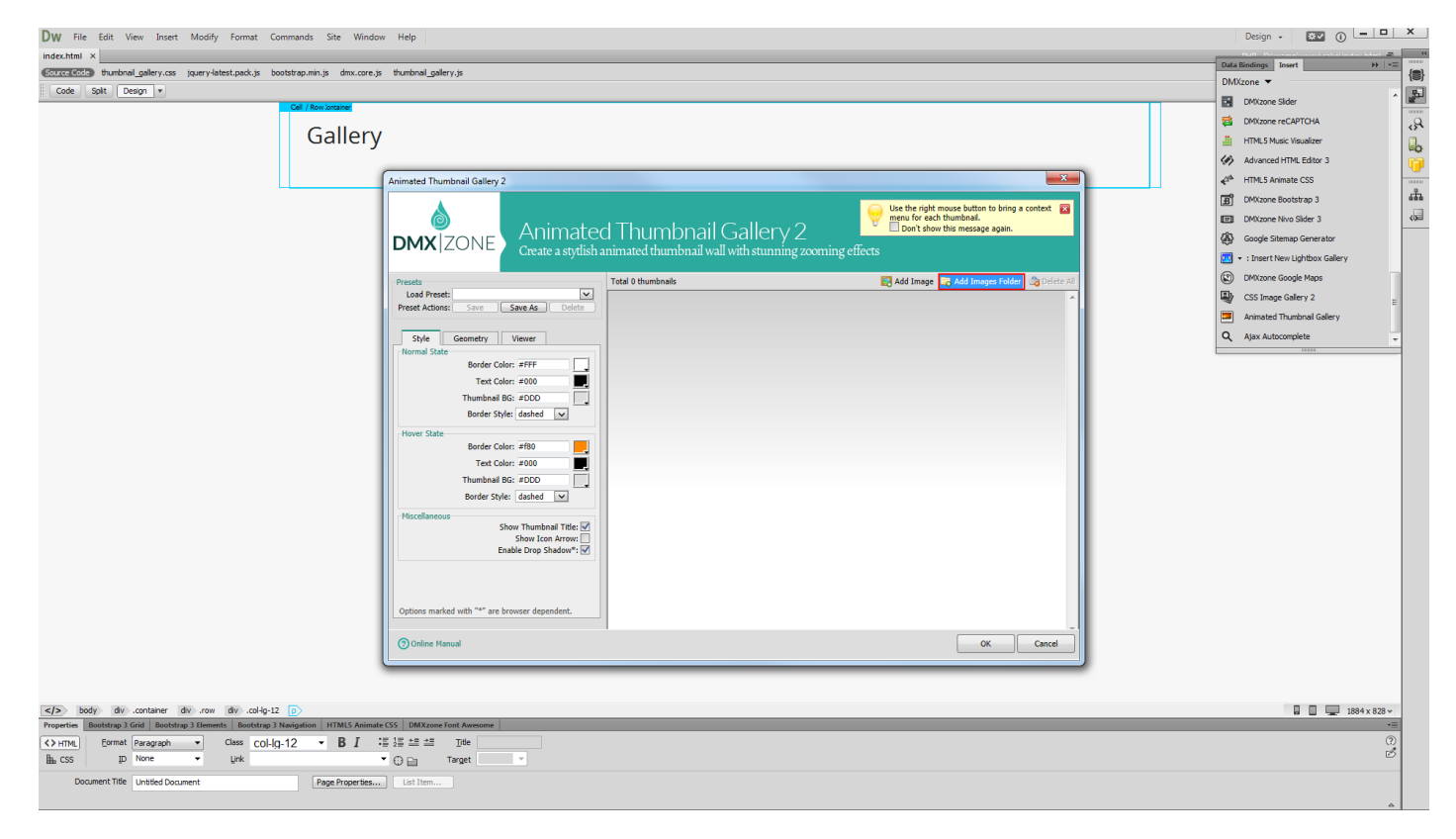

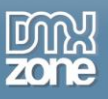

3. The DMXzone Image resizer 2 dialog appears as we enabled it. Select the **source images folder (1)** and select the **destination folder (2)**. Note, that the destination folder should be located inside your site root. Adjust the images resize options. Enter the **width and height (3)** that the big Images and thumbnails should be. When you're done, click OK.

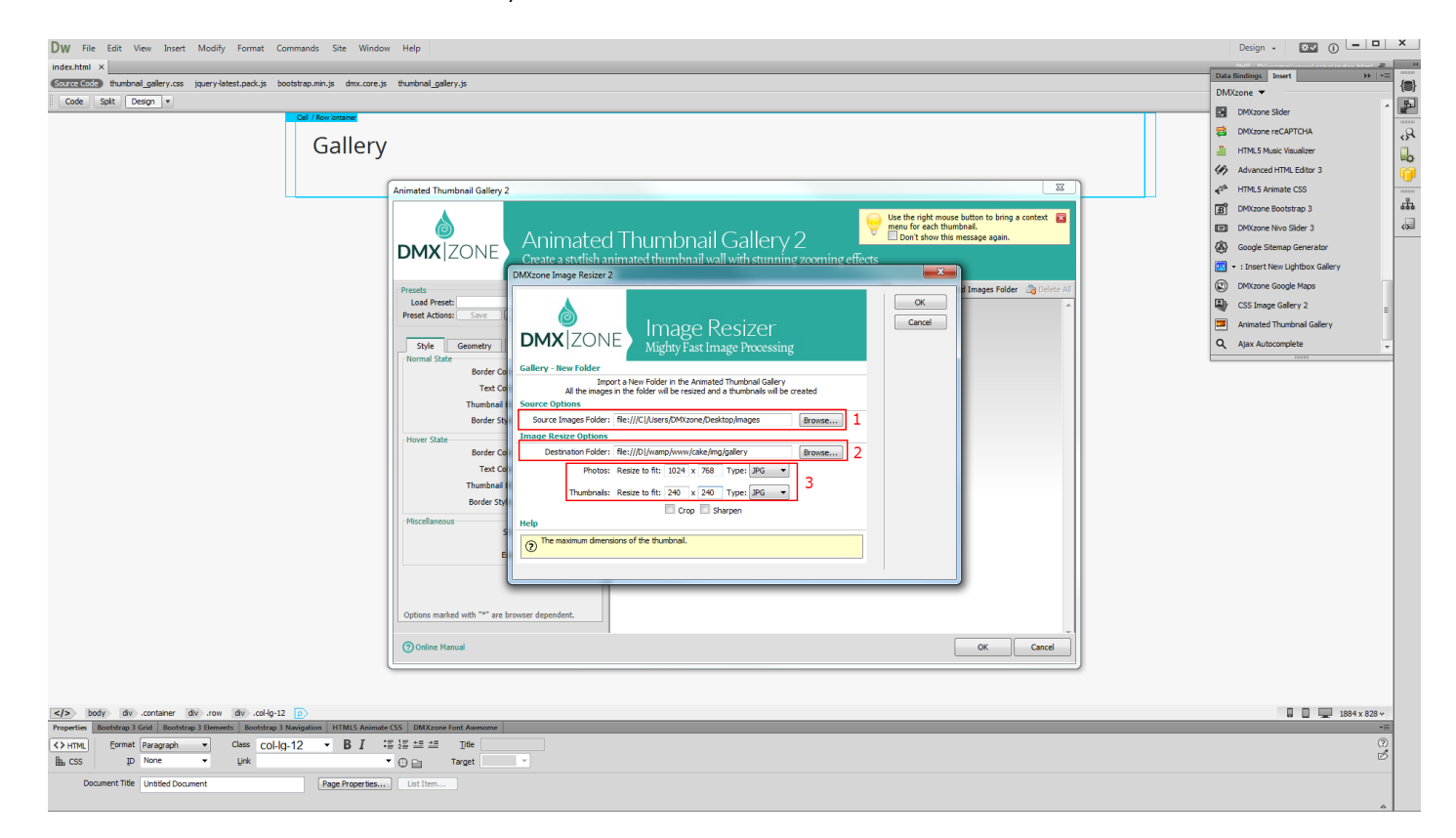

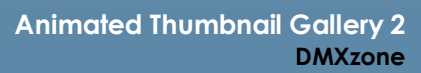

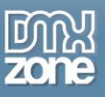

4. All of our images have been resized and imported into our gallery. You can select one of the predefined design presets or you can edit the default style of the gallery. We select the one named **wall (1)**. You can **edit (2)** the style of the selected preset. You can see all of the changes in the Live preview panel immediately.

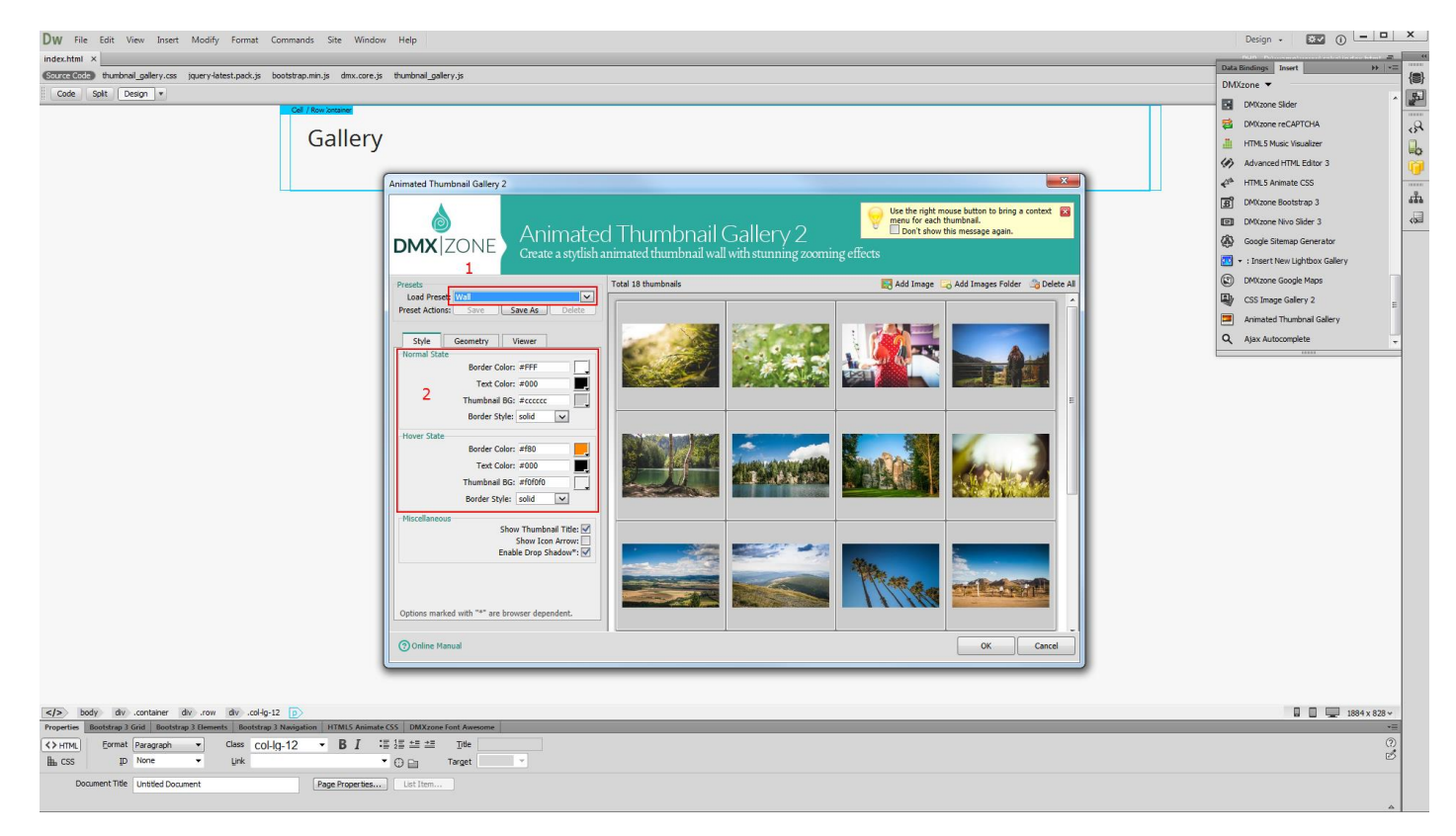

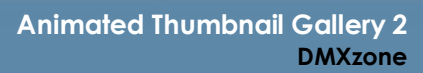

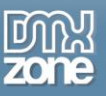

5. Switch to **geometry tab (1)** when you are done editing the gallery style. Here you can adjust the **thumbnails** width, height, offsets and border options **(2)**.

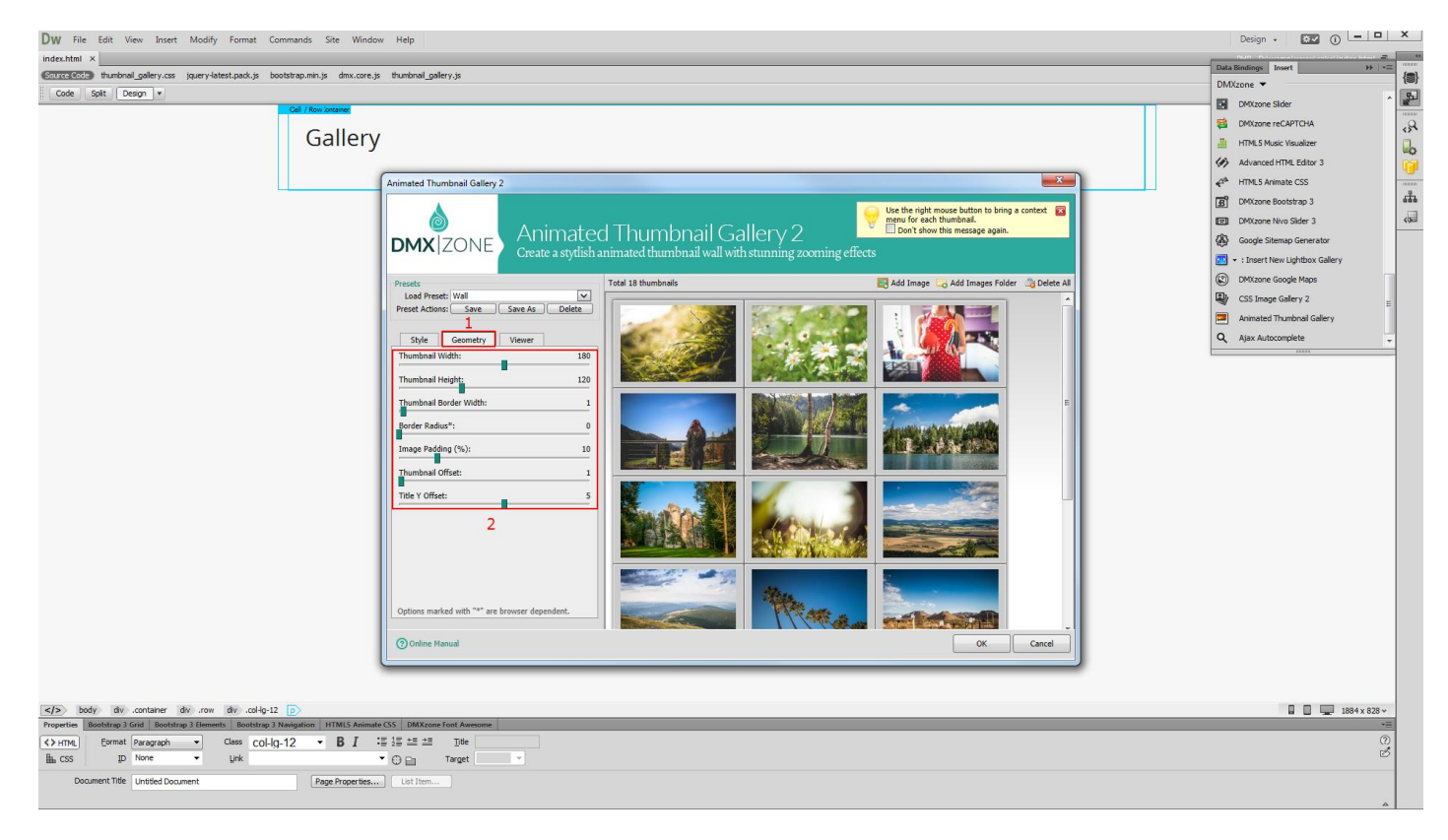

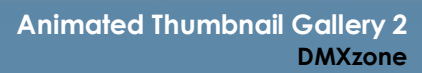

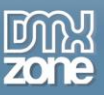

6. In the **viewer tab** you can adjust the overlay options, as well as the show and hide Transitions settings. We leave these settings to their default values.

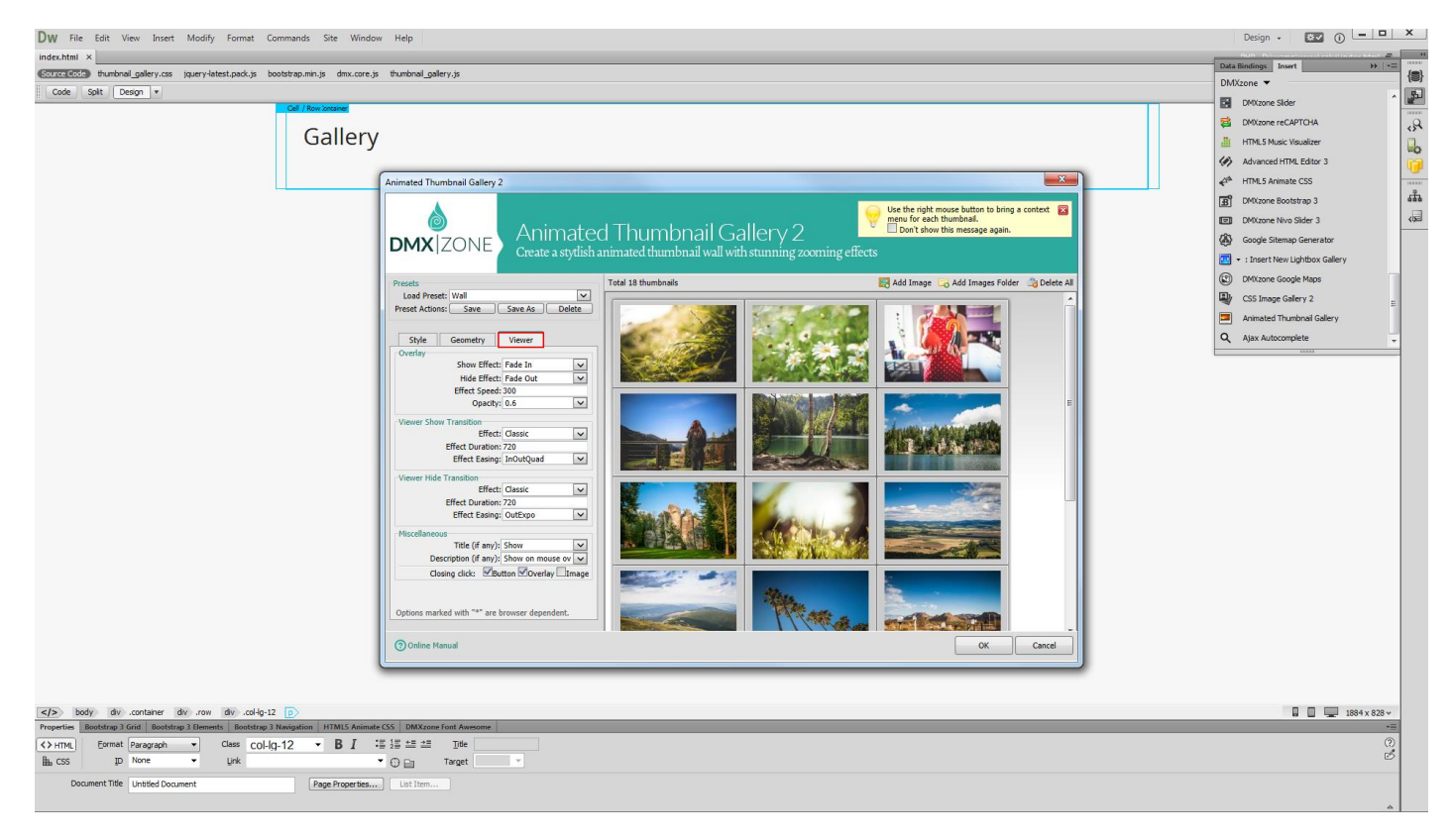

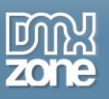

7. You can use the **right mouse button** to bring a context menu for each of the images and use the various options including edit title and description for each thumbnail.

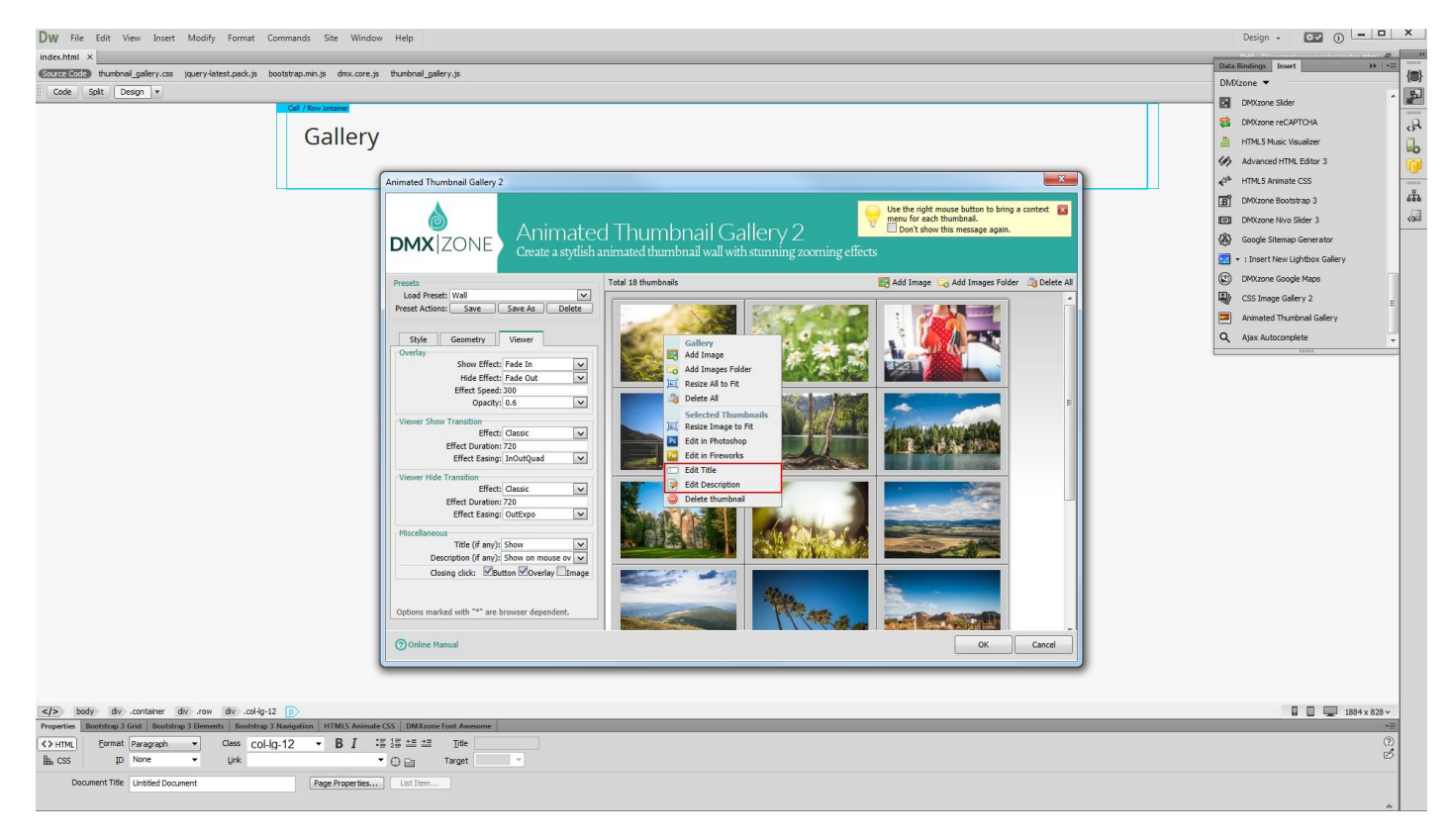

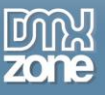

8. Now you can save your project and preview the result.

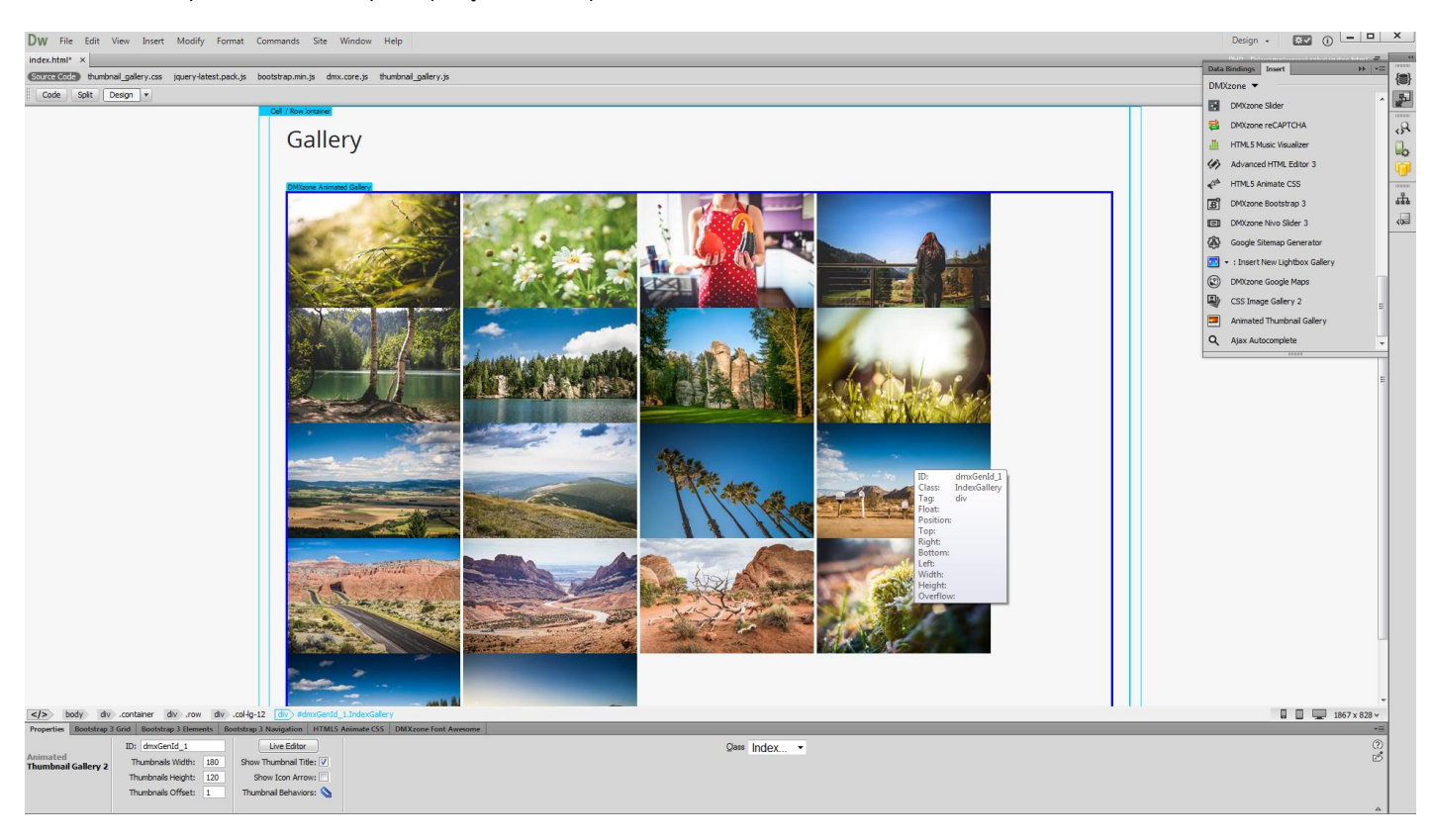

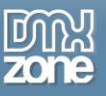

# <span id="page-26-0"></span>**Advanced: Dynamic Animated Thumbnail Gallery**

In this tutorial we will show you how to create an <u>Animated Thumbnail Gallery</u> from dynamic source. \*You can also check out the **video**.

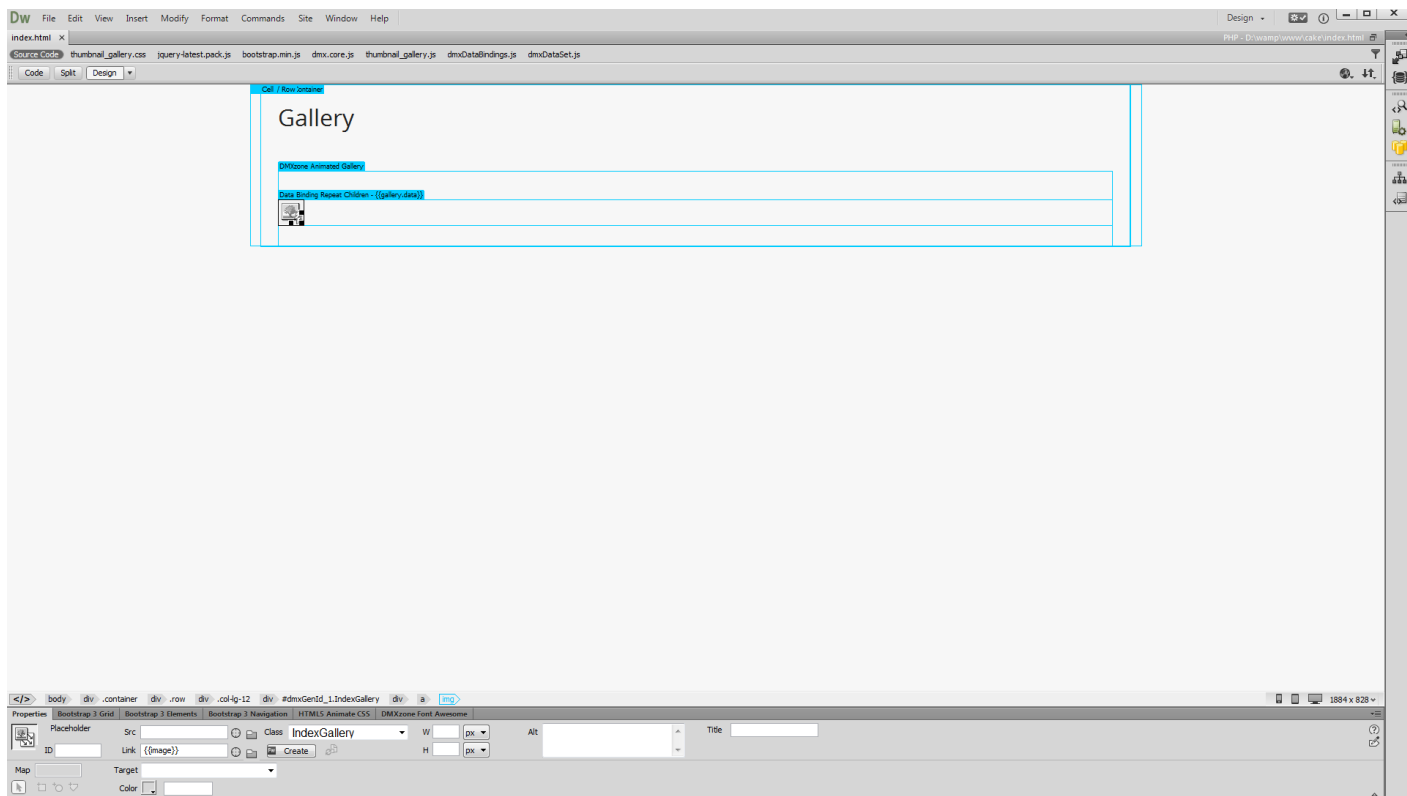

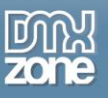

## *How to do it*

1. We created a data source, using **[HTML5 Data Bindings](http://www.dmxzone.com/go/21863/html5-data-bindings)**. Let's add an **Animated Thumbnail Gallery (2)** from the **insert panel (1)**.

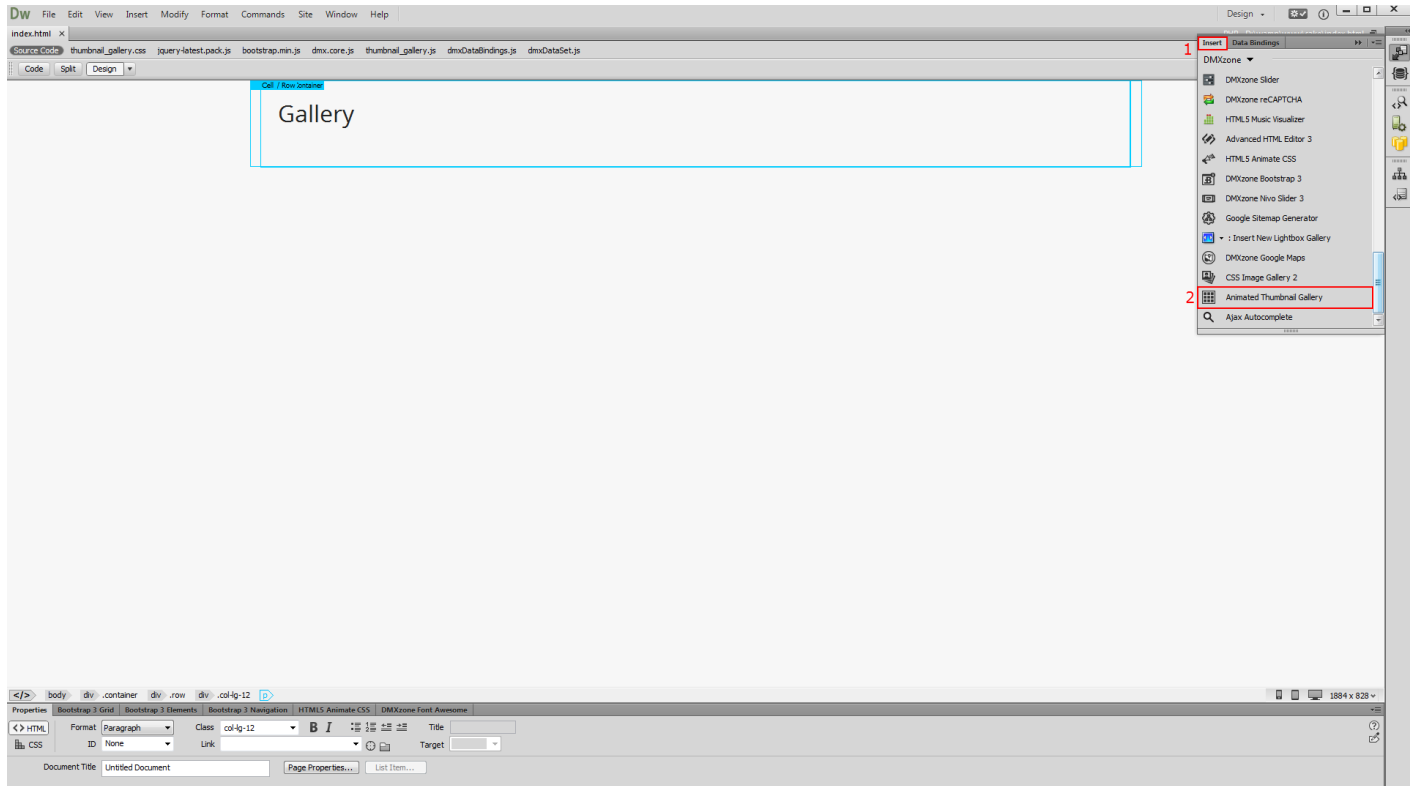

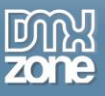

2. We're not going to add any images now, just **an empty gallery**. Click OK

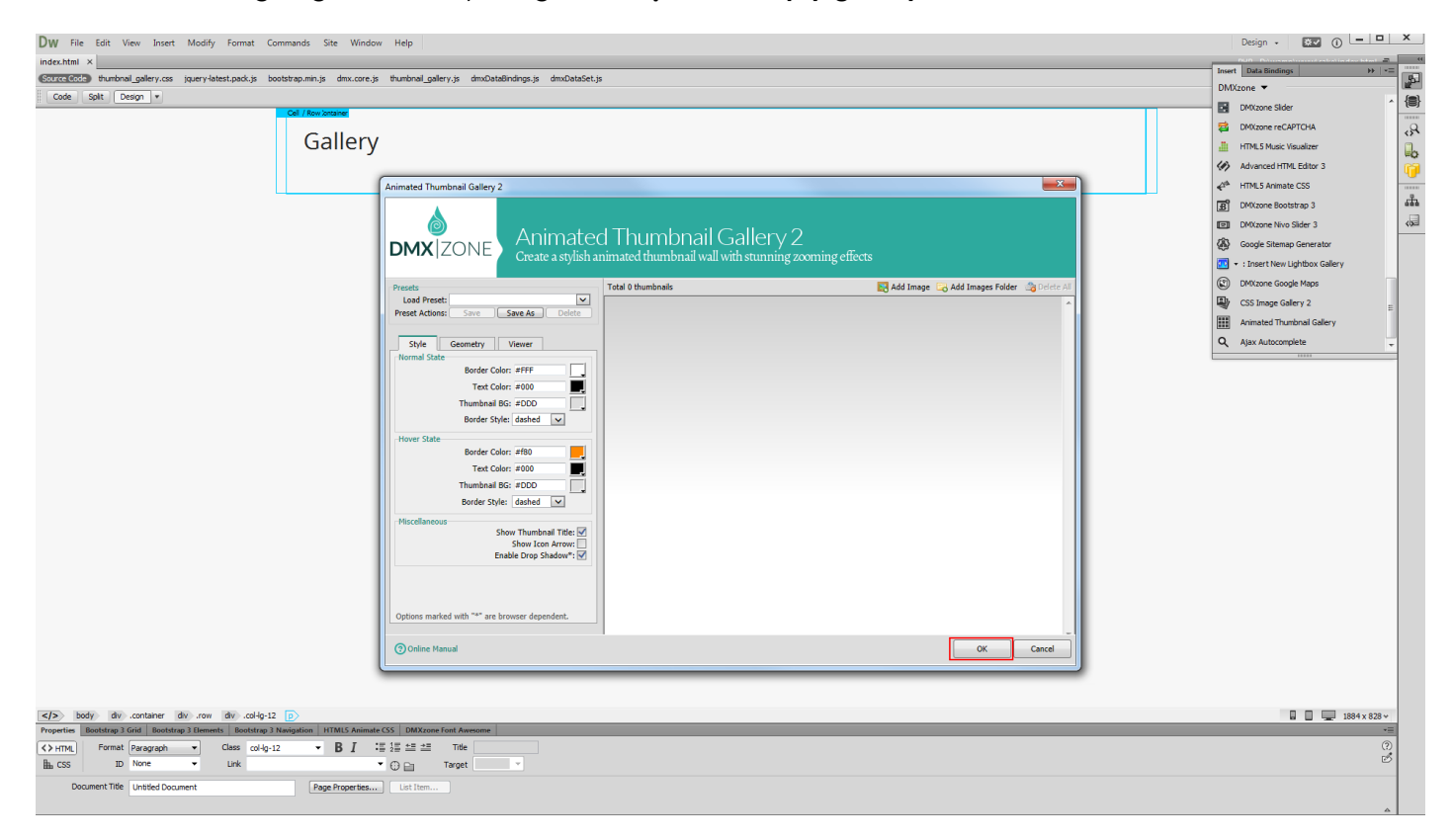

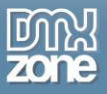

3. Now, click inside the **gallery container (1)**. We have already created a data source that retrieves our images from a database. From the **data bindings panel (2)** select the **repeating element (3)** of your data source.

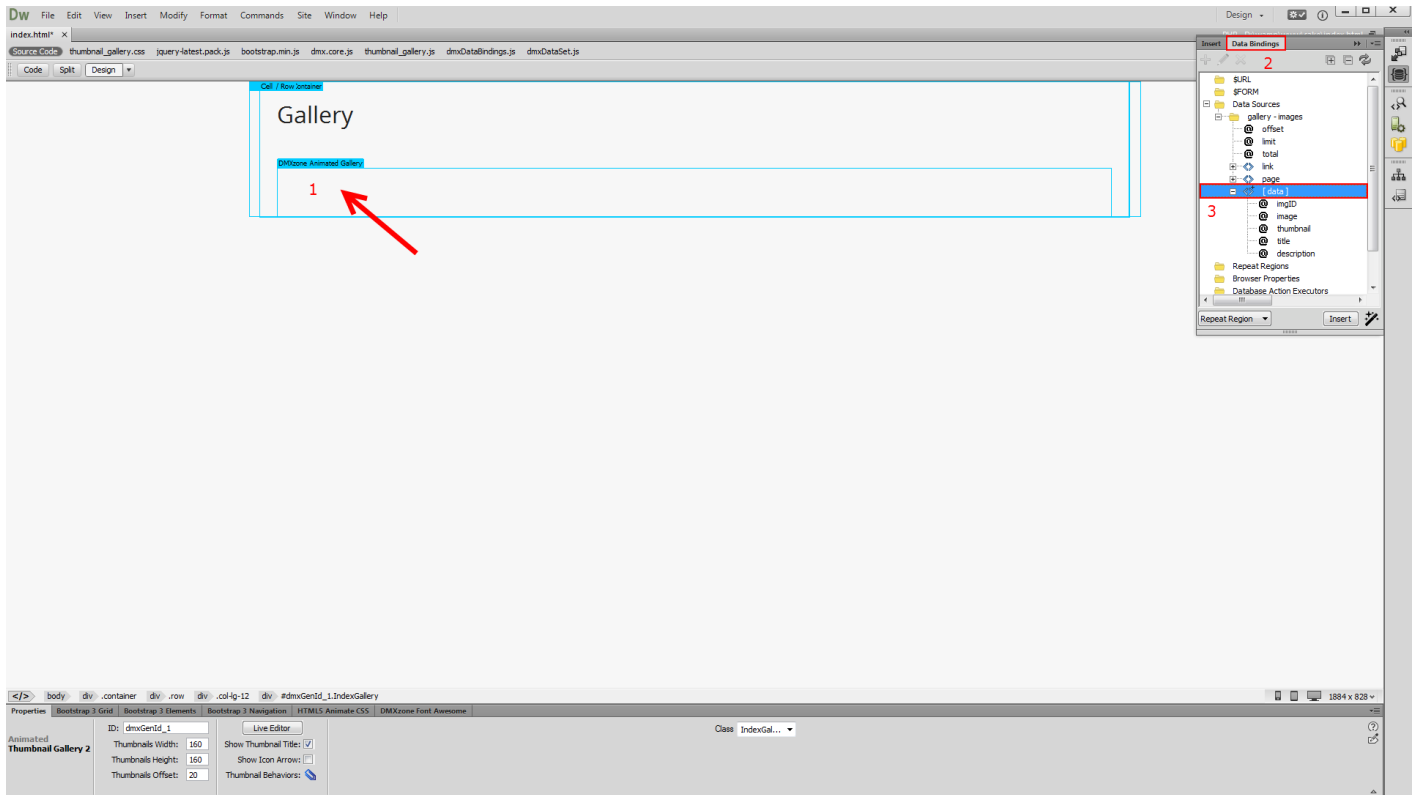

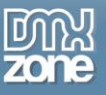

4. Select the **repeat children** from the dropdown menu **(1)** and **click insert (2)**.

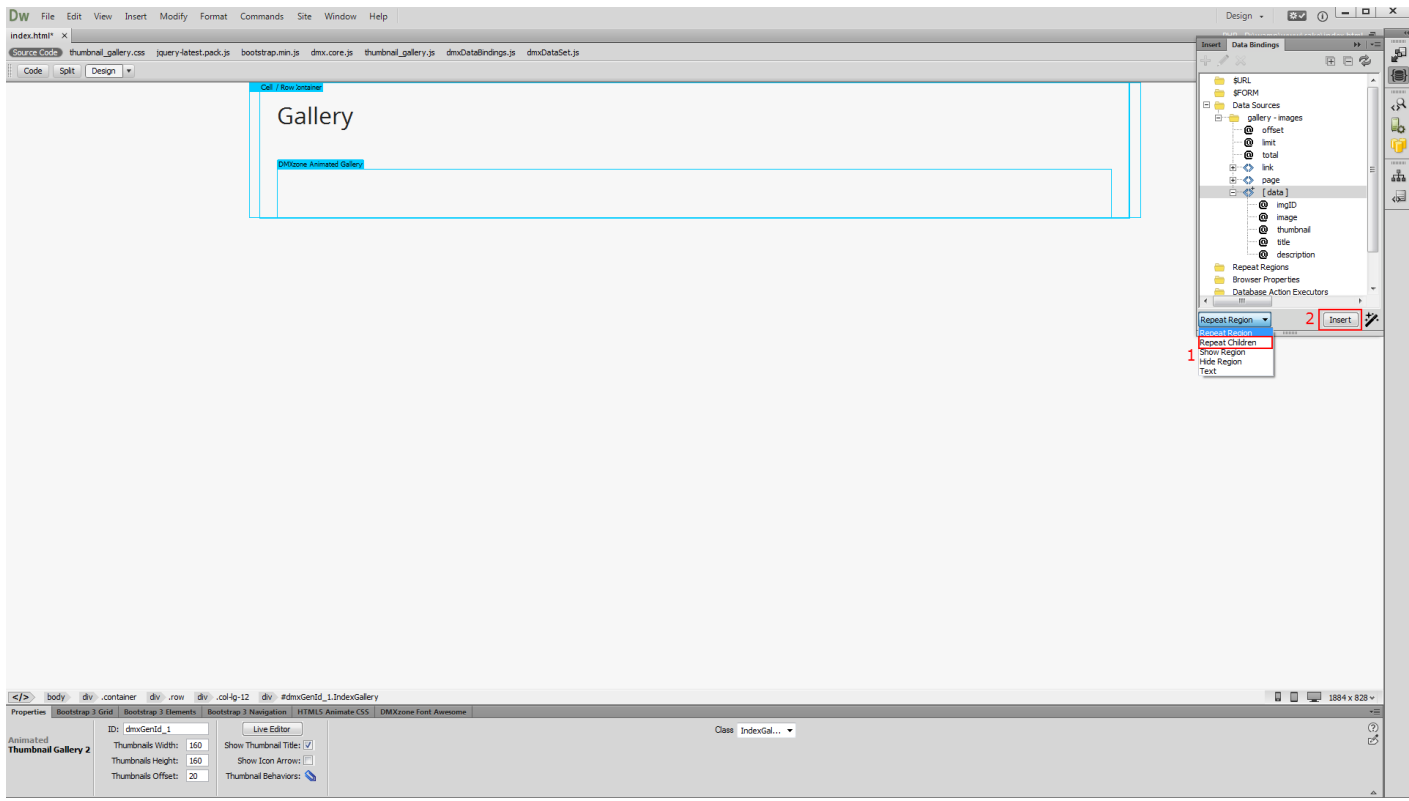

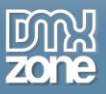

5. You see that a repeat children region has been successfully added inside the gallery container**.** Choose the **data element (1)** that corresponds to the thumbnail images and select the **image option (2)**. When you're done, **click insert (3)**.

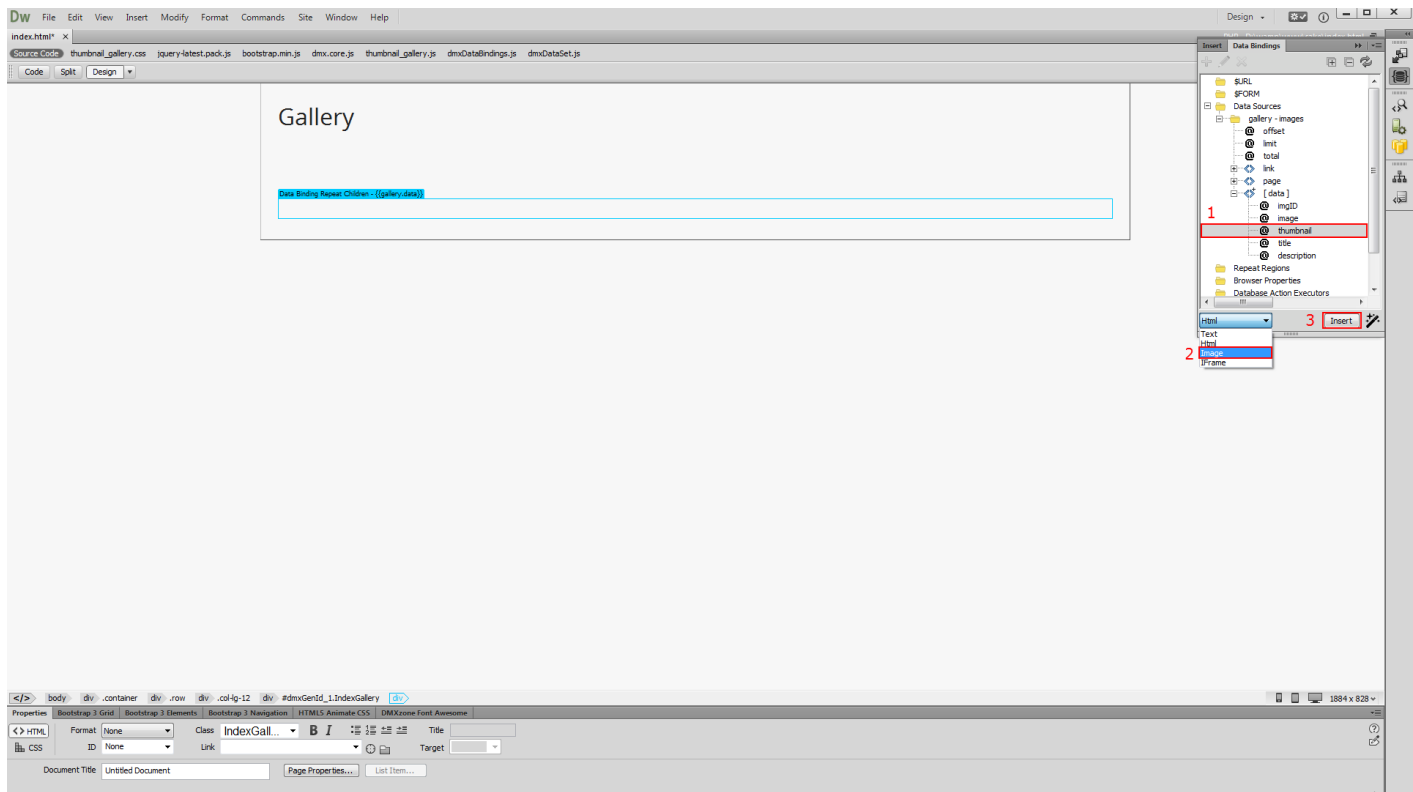

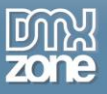

6. Select the **dynamic image** that we just added. **(1)**, add some **dummy link** to it **(2)** and **hit the enter (3)**.

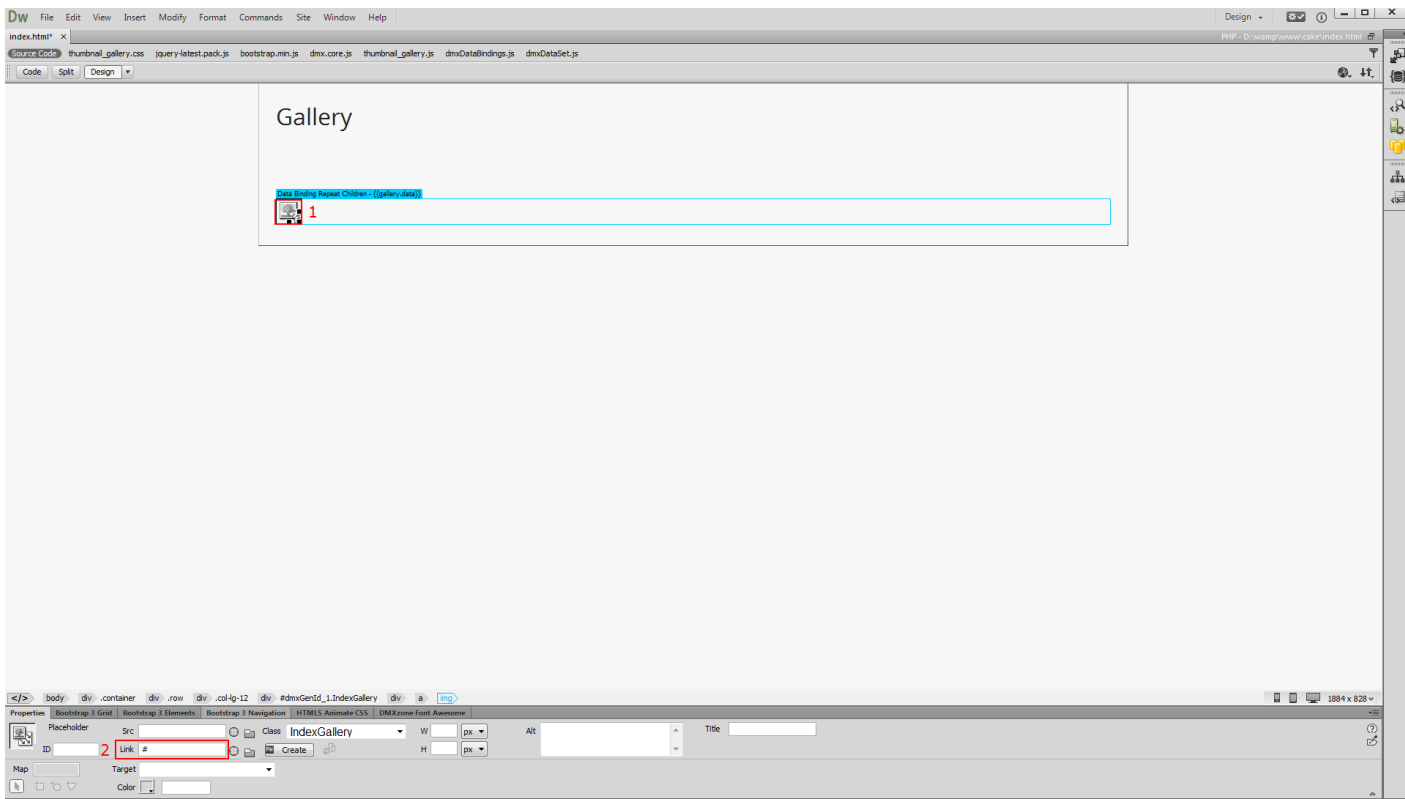

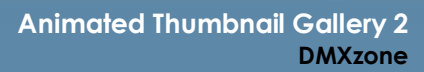

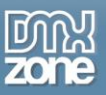

7. From the data bindings panel, select the **data element (1)** corresponding to the big images (1). Choose the **a.href option (2)** and click the **bind button (3)**.

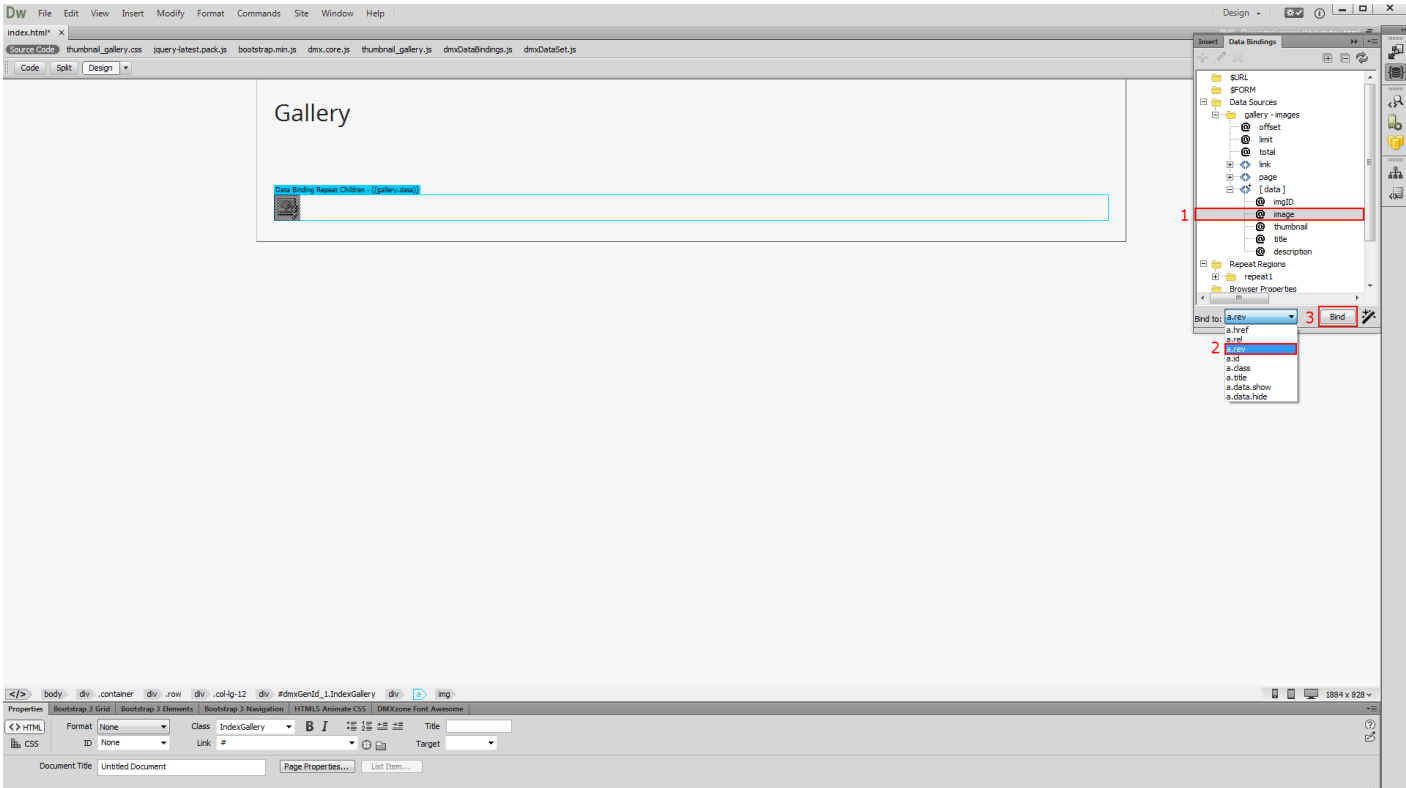

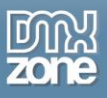

8. You can customize the gallery appearance, by clicking on its tag and selecting the Live editor button in the property inspector.

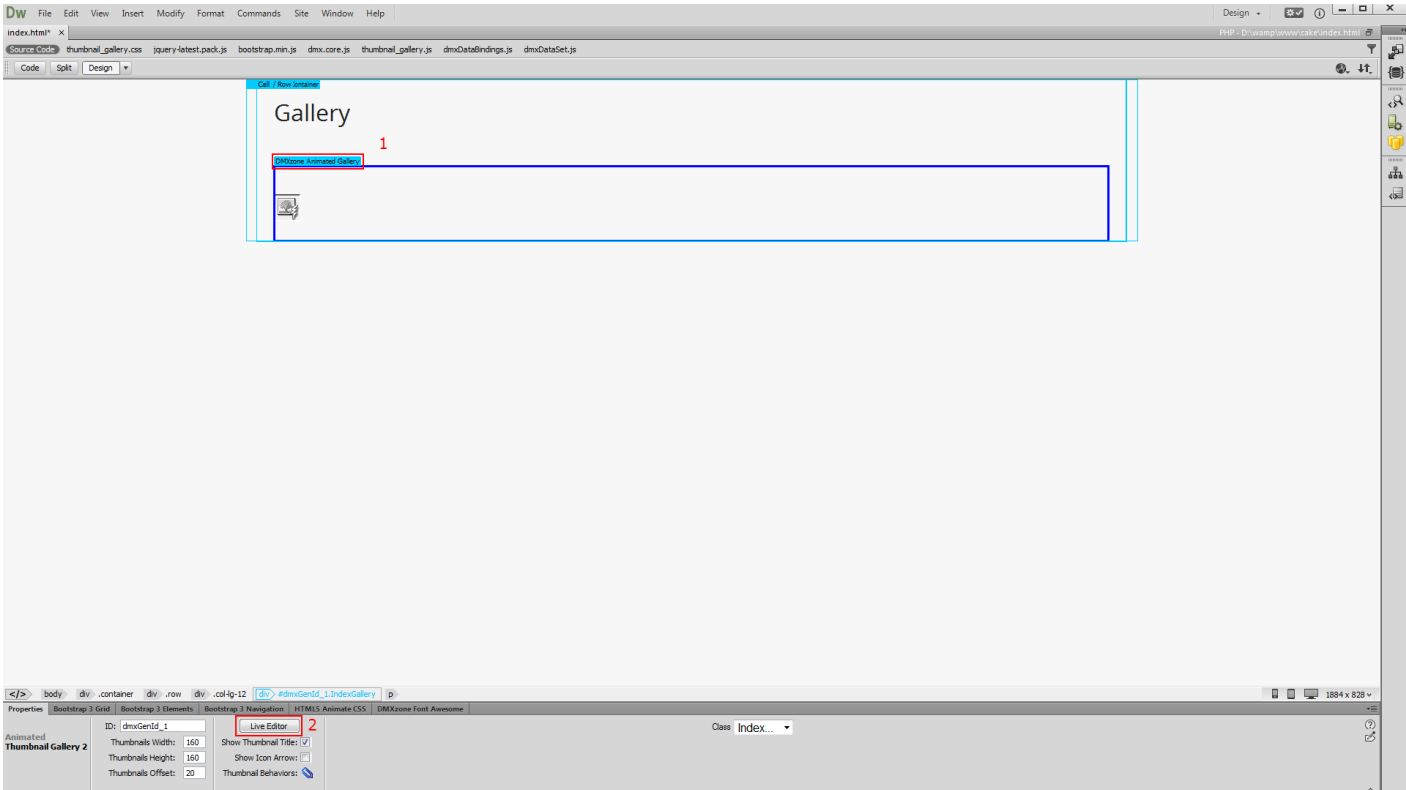

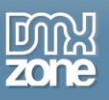

9. As you are editing a gallery that contains dynamic data the images here are just dummy samples for preview. You can customize the style, geometry and animation options. When you're done customizing the gallery, click ok, save and preview the result.

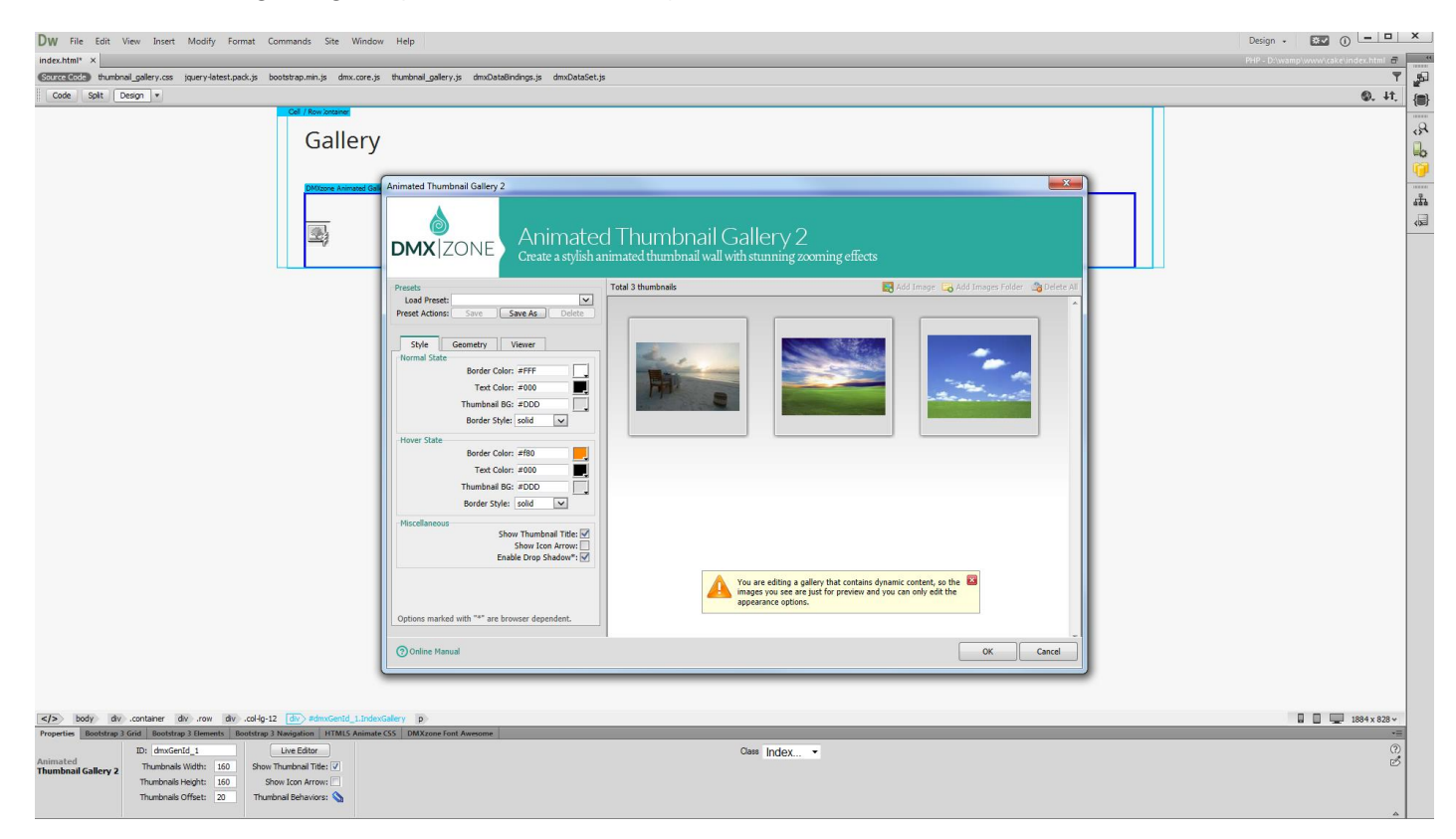

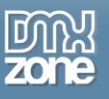

# <span id="page-36-0"></span>**Video: Insert Animated Thumbnail Gallery on your Page**

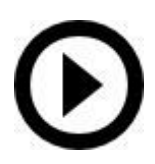

With this **[movie](http://www.dmxzone.com/go/22963/insert-animated-thumbnail-gallery-on-your-page/)** we will show you how to insert **Animated Thumbnail Gallery** your page.

# <span id="page-36-1"></span>**Video: Dynamic Animated Thumbnail Gallery**

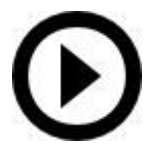

With this **[movie](http://www.dmxzone.com/go/22964/dynamic-animated-thumbnail-gallery/)** we will show you how to create an **Animated Thumbnail Gallery** from dynamic source.